Affirm **Breast Biopsy Guidance System** 

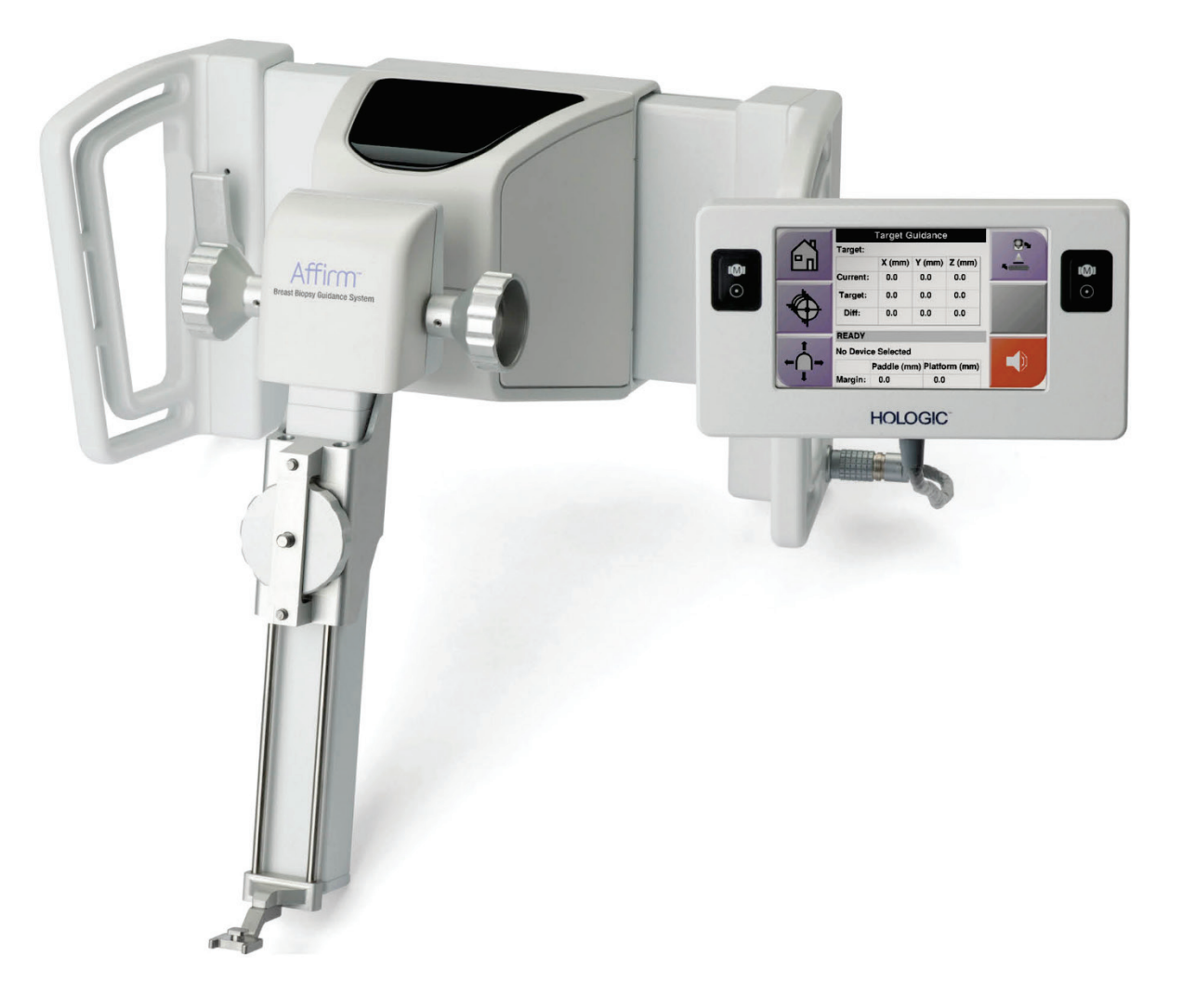

**用户指南**

**MAN-10641-403 修订版 002**

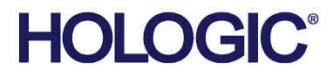

用户指南

用于软件版本 1.8

零件号 MAN-10641-403

版本 002 五月 2024

**HOLOGIC®** 

## **技术支持**

- 美国: +1.877.371.4372
- 欧洲: +32 2 711 4690
- 亚洲: +852 37487700
- 澳大利亚: +1 800 264 073
- 所有其他: +1 781 999 7750
- 电子邮件: BreastHealth.Support@Hologic.com

© 2024 Hologic, Inc. 美国印刷。本手册原始语言为英语。

Hologic, Affirm, Selenia, Diemensions, ATEC, Eviva 和相关徽标是 Hologic, Inc. 和/或其子公司在美国和/或其他国家/地区的 商标和/或注册 商标。所有其他商标、注册商标和产品名称均为其各自所有者的资产。

本产品受 www.Hologic.com/patents 列出的一项或多项美国或外国专利保护。

# 目录

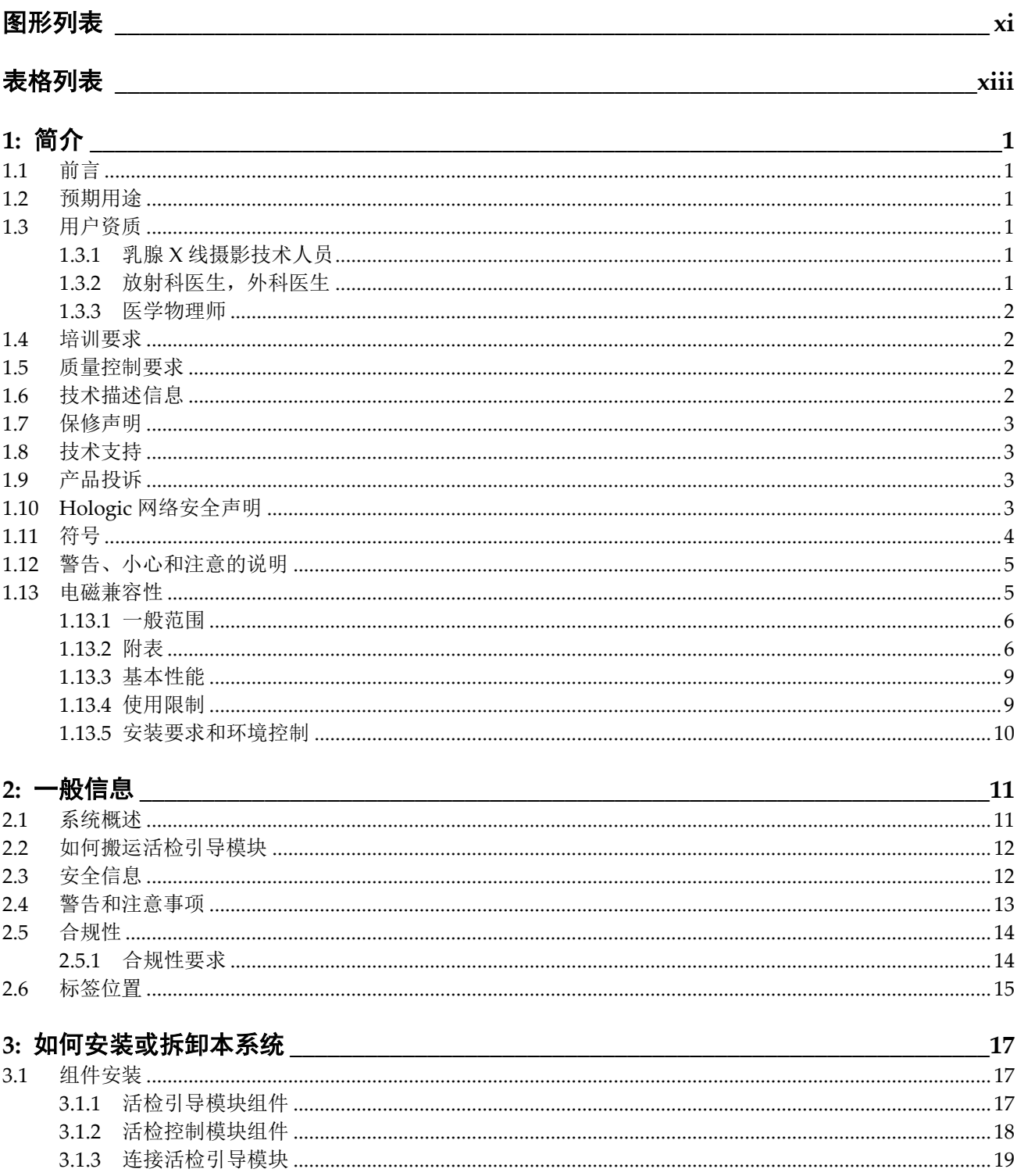

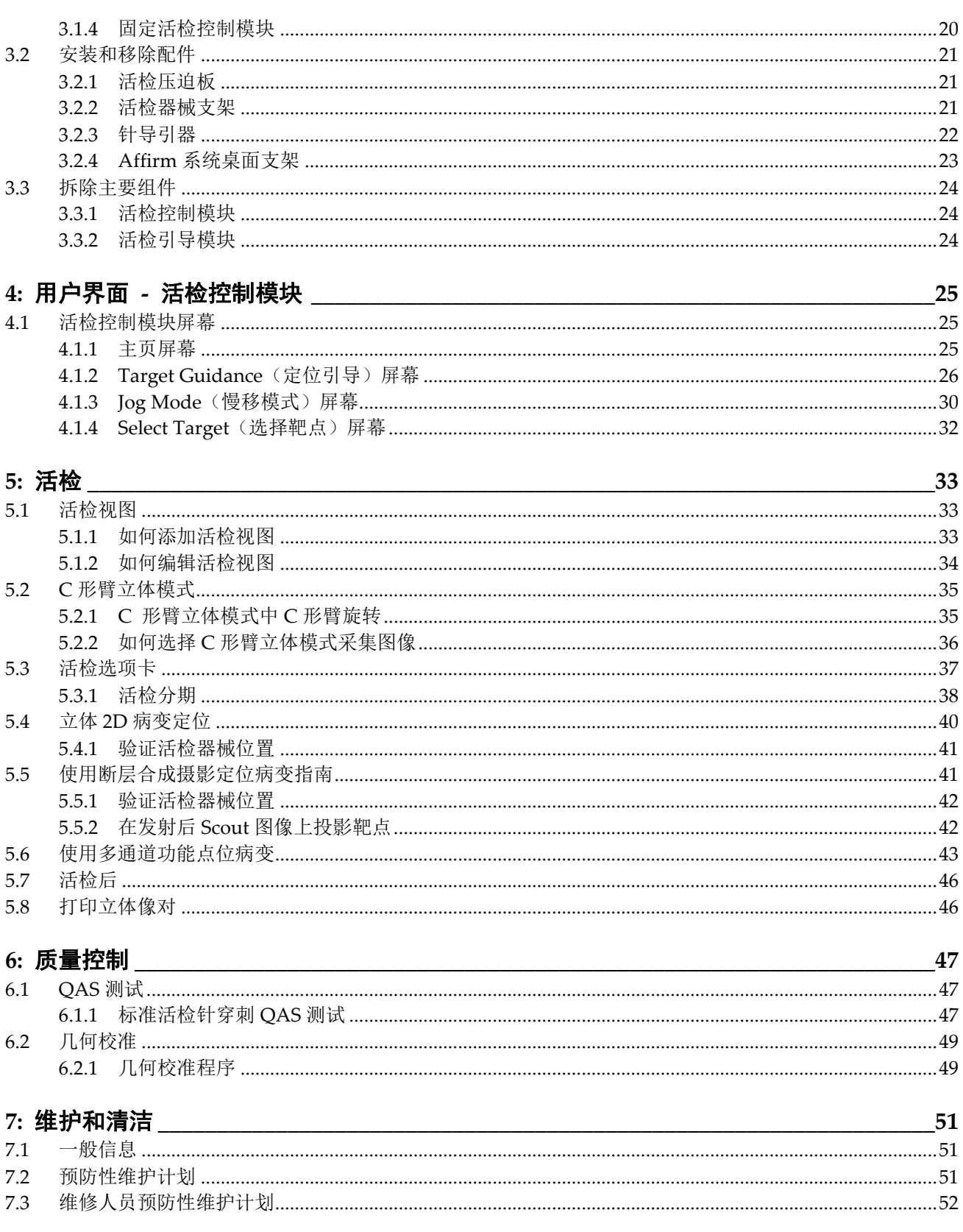

目录

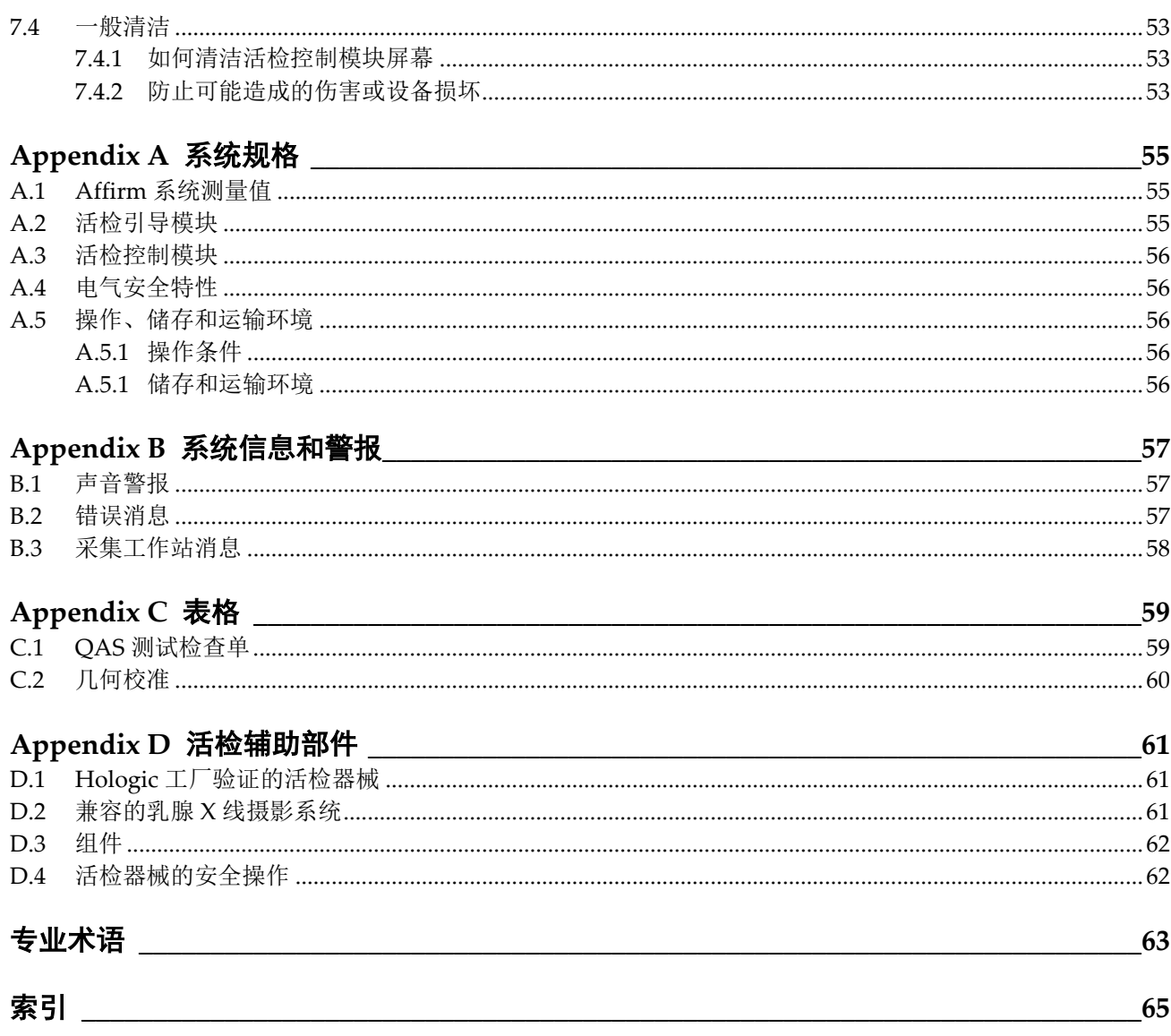

# <span id="page-8-0"></span>图形列表

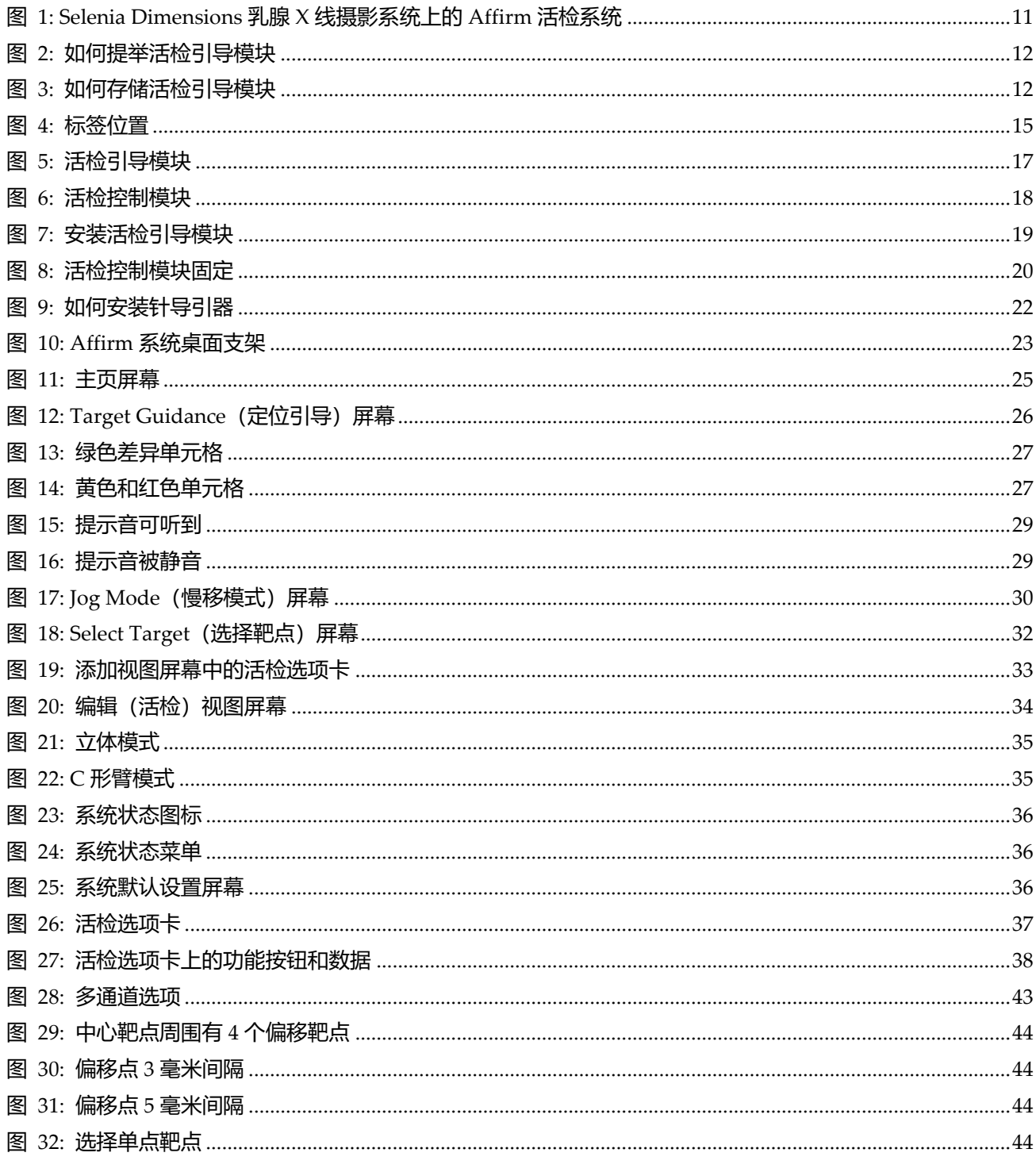

## 目录

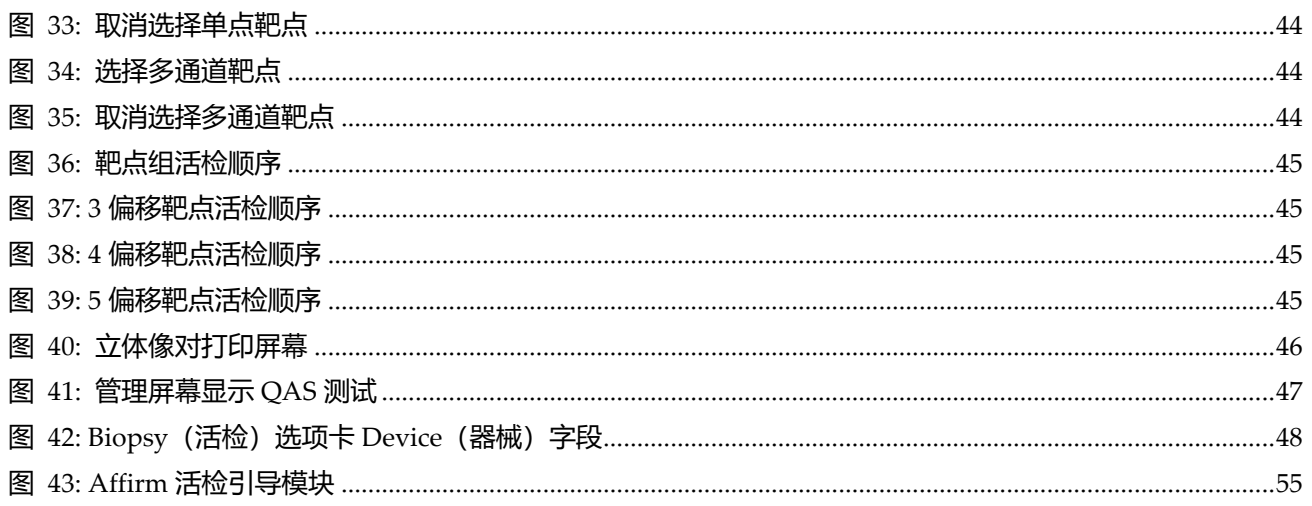

# <span id="page-10-0"></span>表格列表

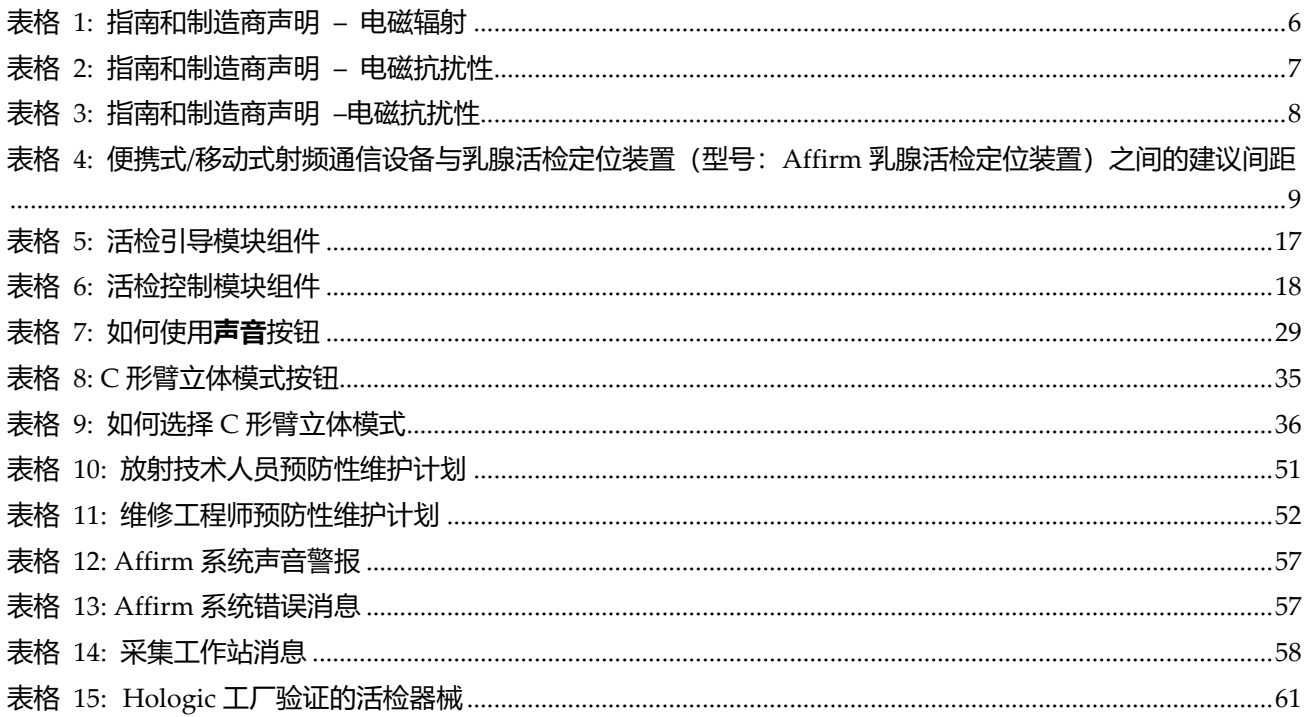

# <span id="page-12-1"></span>章节 1 简介

# <span id="page-12-0"></span>**1.1 前言**

安装和操作之前请仔细阅读本信息。请遵守本手册的警告和预防措施。确保手术期间可随 时查看本手册。医生应将本手册描述的操作本系统过程中的所有潜在风险和不良事件告知 患者。

# <span id="page-12-2"></span>**1.2 预期用途**

Ryonly 小心: 美国联邦法律限制本设备仅能由医生销售或遵照医嘱销售。

Affirm® 乳腺活检定位装置是 Selenia® Dimensions® 数字化乳腺 X 线摄影系统的可选配 件,预期用于基于 Selenia Dimensions 数字乳腺 X 射线摄影系统采集的二维乳腺 X 射线摄 影图像或三维数字乳腺断层图像,进行乳腺活检定位,为乳腺活检手术提供影像引导。

# <span id="page-12-3"></span>**1.3 用户资质**

### <span id="page-12-4"></span>**1.3.1 乳腺 X 线摄影技术人员**

- 符合适用于乳腺 X 线摄影技术人员工作地点的所有要求。
- 完成了关于乳腺 X 线摄影系统的培训。
- 受过乳腺 X 线摄影岗位的培训。
- 了解立体定向乳房活检程序。
- 了解如何操作计算机及其外围设备。
- 能将 20 磅重的设备用两只手举起到肩膀的高度(直立立体定向系统所必须)。
- 了解灭菌程序。

### <span id="page-12-5"></span>**1.3.2 放射科医生,外科医生**

- 符合适用于医师工作地点的所有要求。
- 了解立体定向乳房活检程序。
- 了解如何操作计算机及其外围设备。
- 了解灭菌程序。
- 使用局部麻醉。
- 了解核芯活检基本的手术方法。

<span id="page-13-0"></span>章节 1: 简介

#### **1.3.3 医学物理师**

- 符合适用于医学物理师工作地点的所有要求。
- 了解乳房摄影。
- 拥有数字成像的经验。
- 了解如何操作计算机及其外围设备。

## <span id="page-13-1"></span>**1.4 培训要求**

在美国,用户必须是符合乳腺 X 线摄影程序实施资质的注册放射技术人员。乳腺 X 线摄影 用户必须达到 FDA 的传统和数字乳腺 X 线摄影指导原则规定的所有适用的 MQSA 人员要 求。

用户可选择参加多种培训,其中包括但不限于:

- 由 Hologic 临床服务专家提供的现场培训
- 现场在职培训,又称为同行培训

此外,用户手册还可作为如何使用系统的指南。

在应用于患者之前,所有用户都必须确保自己接受过关于正确操作系统的培训。 对于因错误的系统操作导致的伤害或损坏,Hologic 不承担任何责任。

### <span id="page-13-2"></span>**1.5 质量控制要求**

在正确时间内进行所有质量控制测试。

## <span id="page-13-3"></span>**1.6 技术描述信息**

技术描述信息包含在服务手册中。

# <span id="page-14-0"></span>**1.7 保修声明**

除非协议中另有明确规定,否则: i) Hologic 向原始客户保证其出产设备的性能在实质上 符合发布的产品规格,保修期为自发运之日(如果需要安装,则自安装之日)起一(1)年 ("保修期"); ii) 数字乳腺摄影 X 射线管的保修期为二十四 (24) 个月, 其中 X 射线管在 前十二 (12) 个月完全保修, 在第 13-24 个月则根据直线折旧法按比例保修; iii) 更换部件 和再造部件的保修期为剩余的保修期或自发运之日起九十 (90) 天(以较长者为准); iv) 保证消耗品在其各自包装所示的失效期之前符合发布的规格;v) 保证授权软件按照发布的 规格运行; vi) 保证以专业方式提供服务; vii) 非 Hologic 出产设备通过其生产商提供保 修,在该生产商允许的范围内,此类保修将延伸至 Hologic 的客户。Hologic 不保证产品 使用过程中不会中断或出错,亦不保证产品可与未获 Hologic 许可的第三方产品共同运 行。这些保证不适用于以下任何项目:(a) 由非 Hologic 授权维修人员进行修理、移动或 更改的;(b) 遭受物理(包括热或电)滥用、应力或误用的;(c) 以任何与适用的 Hologic 规范或指示不一致的方式存储、维护或操作的,包括客户拒绝允许进行 Hologic 推荐的软 件升级;或(d) 指定为在并非由 Hologic 保证的情况下提供的或在预先发布或"按原样"的 情况下提供的。

# <span id="page-14-1"></span>**1.8** 技术支持

请参阅本手册的扉页以获得产品支持部门的联系信息。

# <span id="page-14-2"></span>**1.9 产品投诉**

向 Hologic 报告关于本产品的质量、可靠性、安全性或性能的任何投诉或问题。如果设备 导致或加重了患者伤痛,应当立即向 Hologic 报告该事故。

# <span id="page-14-3"></span>**1.10 Hologic 网络安全声明**

Hologic 连续地测试当前的计算机和网络安全状况,以检查可能存在的安全问题。必要 时, Hologic 可提供产品更新。

如需 Hologic 产品的网络安全最佳实践文档,请访问 Hologic Internet 网站 *[www.Hologic.com](http://www.hologic.com/)*。

# <span id="page-15-0"></span>**1.11 符号**

本部分介绍系统上的符号。

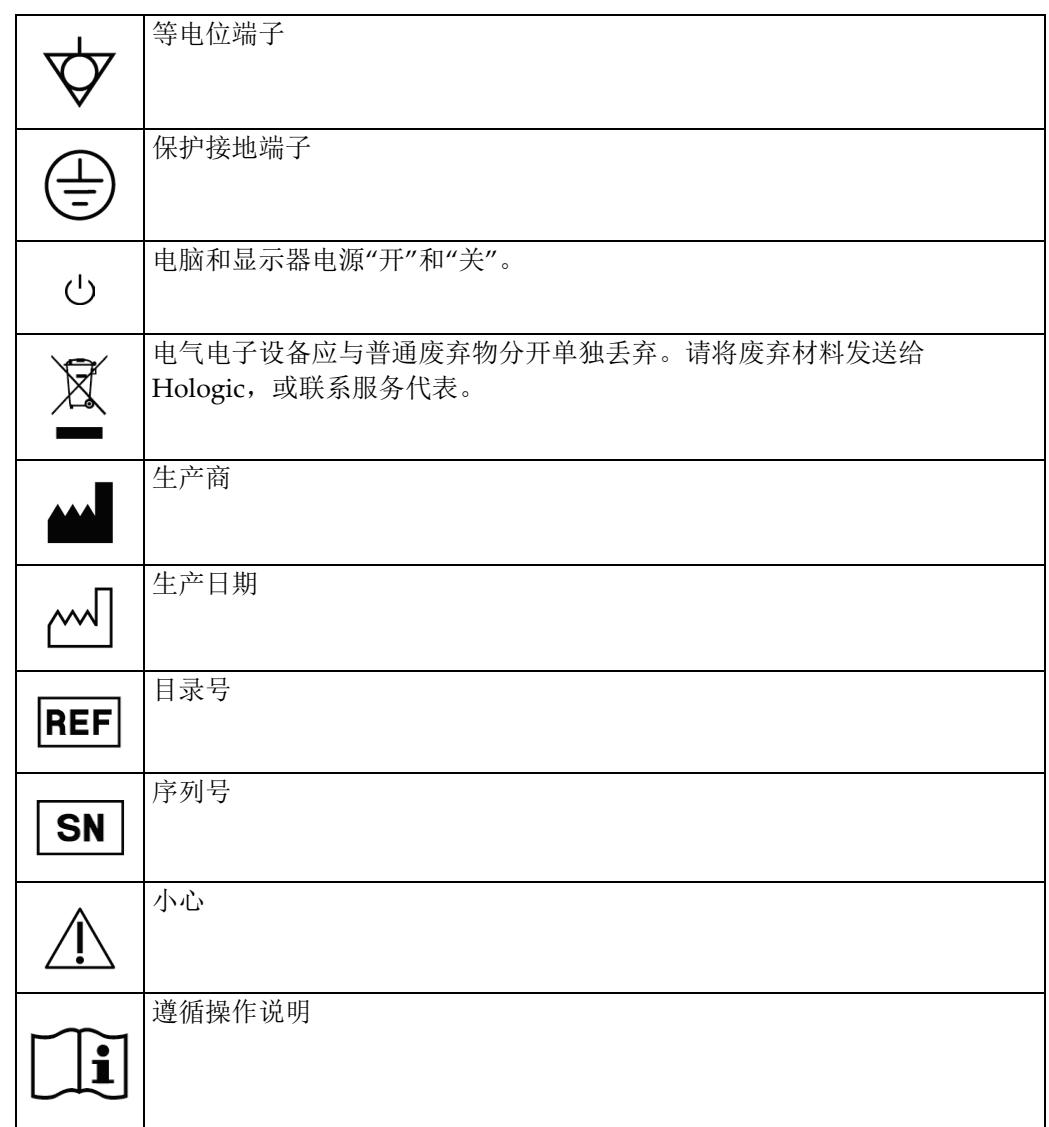

# <span id="page-16-0"></span>**1.12 警告、小心和注意的说明**

本手册中所用警告、小心和注意的说明:

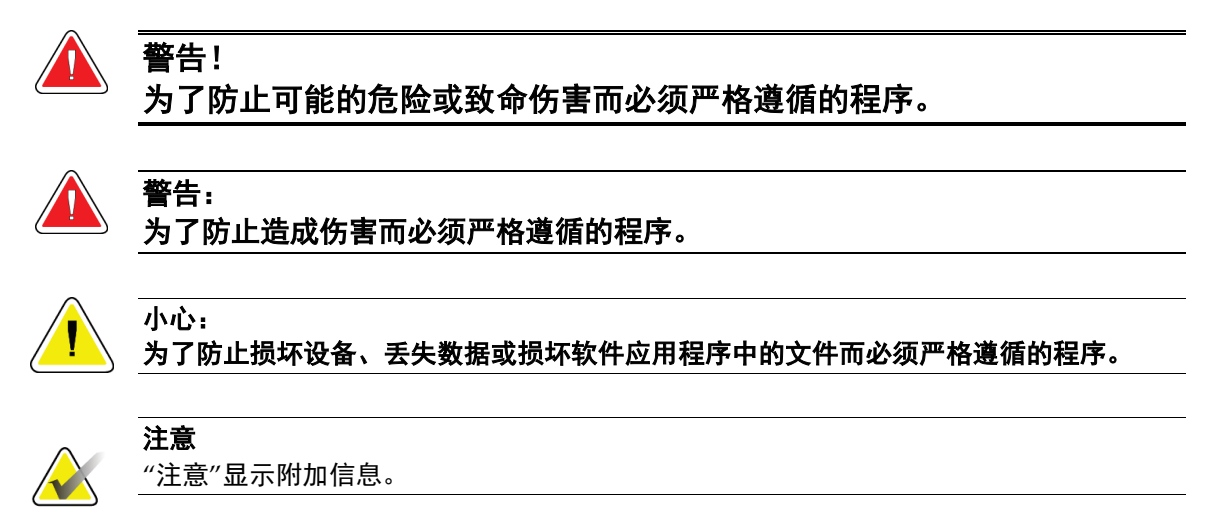

### <span id="page-16-1"></span>**1.13 电磁兼容性**

本设备符合 IEC 60601-1-2:2007 (3.0 版)和 YY0505-2012 医用电气设备电磁兼容性 (EMC) 标准。本设备可能会干扰其他医用或非医用设备和无线通信。

为了提供合理的保护以防止这类干扰,本产品符合 CISPR11 和 GB 4824 中第 1 组 A 类标 准限制的规定的辐射发射规范。

但是,这并不能保证特定安装条件不会产生干扰。如果发现本设备产生干扰(通过打开和 关闭设备),用户(或合格的维修人员)应尝试通过以下一项或多项措施纠正问题:

- 重新定向或重新定位受影响的设备
- 增加本设备与受影响设备之间的距离
- 从受影响设备供电电源以外的其他电源为本设备供电
- 请联系经销商或维护代表以获取进一步建议

对于因不建议的电缆互连或未经授权更改或者对本设备进行改装而造成的任何干扰,制造 商不承担任何责任。未经授权的更改或改装可能会剥夺用户操作本设备的权利。

除技术上禁止的情况外,与外围设备互连的所有电缆都必须屏蔽并正确接地。未正确屏蔽 和接地的电缆可能会对设备造成射频干扰。

请勿在本设备附近使用设计用于产生射频信号的设备(手机、收发器或带无线电控制的产 品)。它们可能会导致本设备不符合操作说明中的规范。

用户指南详细规定了建议的间距。

负责本设备的医务人员必须告知可能留在本设备附近的技术人员、患者和其他人员,以完 全符合上述规定。

### <span id="page-17-0"></span>**1.13.1 一般范围**

本设备符合 IEC 60601-1-2:2007 (3.0 版)和 YY0505-2012 医用电气设备电磁兼容性 (EMC) 标准。

根据下表中所述的限制和建议,以下电磁环境适用于系统:

- 电磁辐射(表 1)
- 电磁抗扰性(表 2)

注意:与提供的电缆一起使用时,该系统符合上述 EMC 标准。

### **1.13.2 附表**

<span id="page-17-2"></span><span id="page-17-1"></span>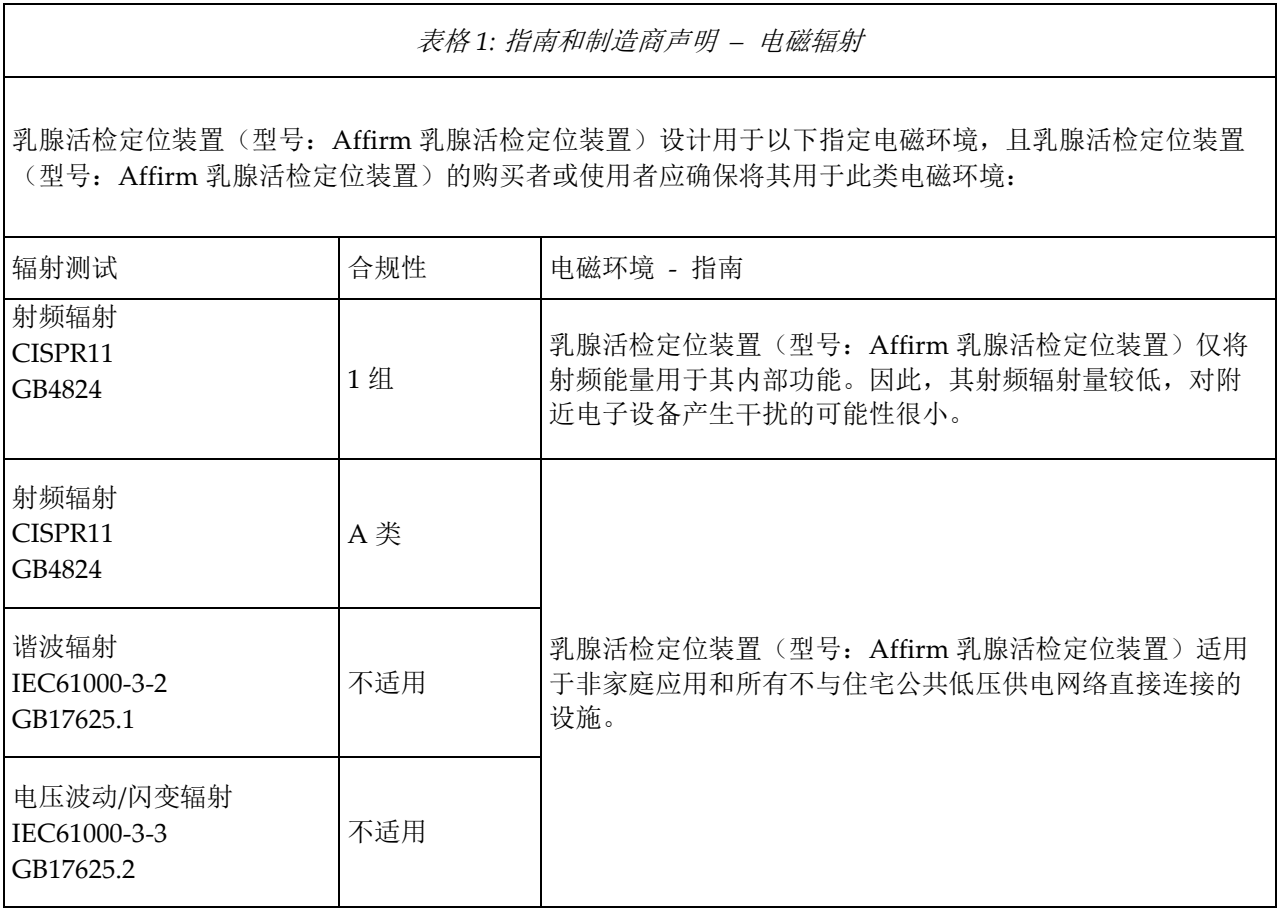

# **Affirm 乳腺活检定位装置用户指南**

章节 1: 简介

<span id="page-18-0"></span>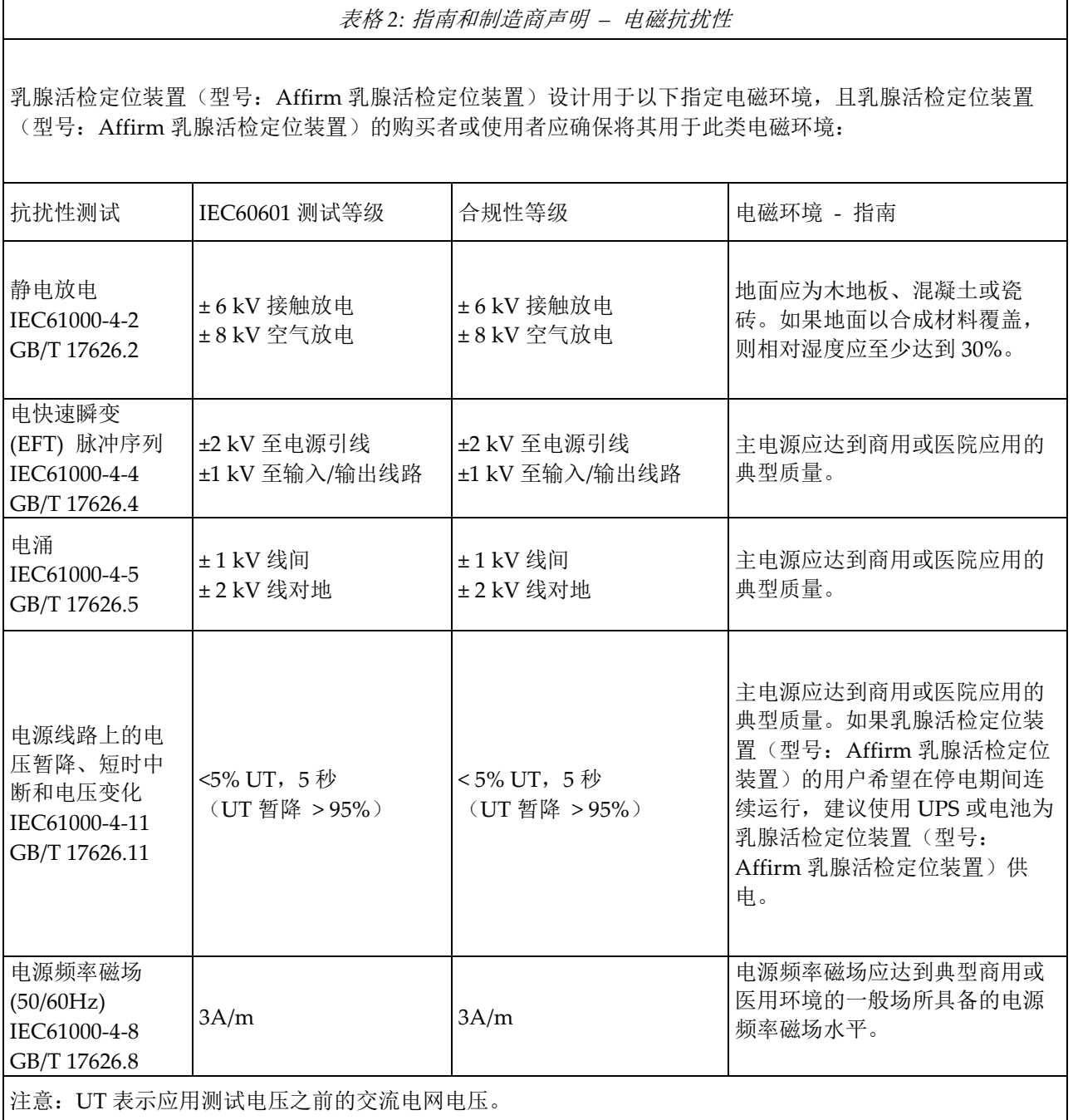

## **Affirm 乳腺活检定位装置用户指南**

章节 1: 简介

<span id="page-19-0"></span>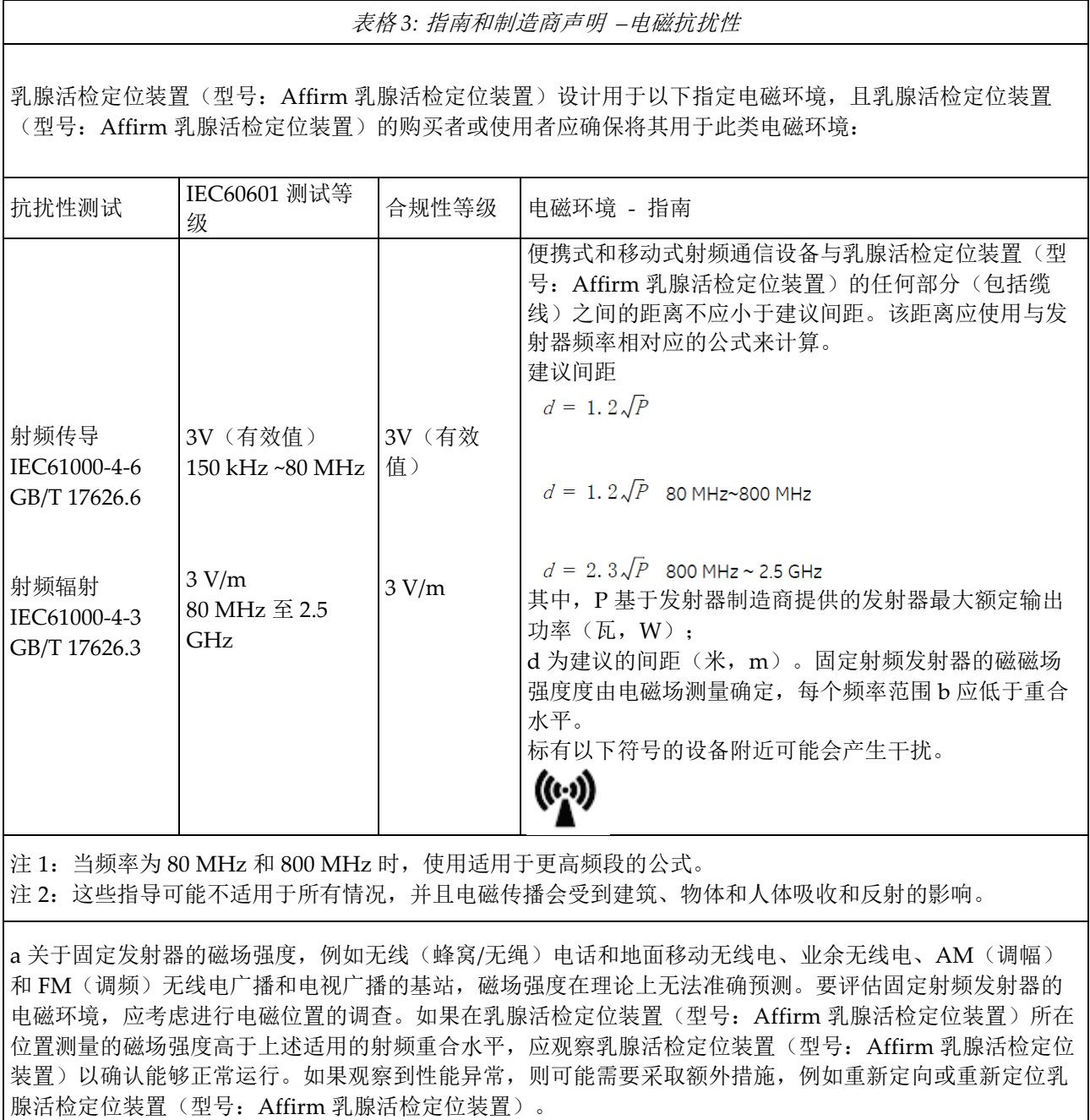

b 在频率范围 150 kHz 至 80 MHz 之间,磁场强度应低于 3 V/m。

### **Affirm 乳腺活检定位装置用户指南**

章节 1: 简介

<span id="page-20-2"></span>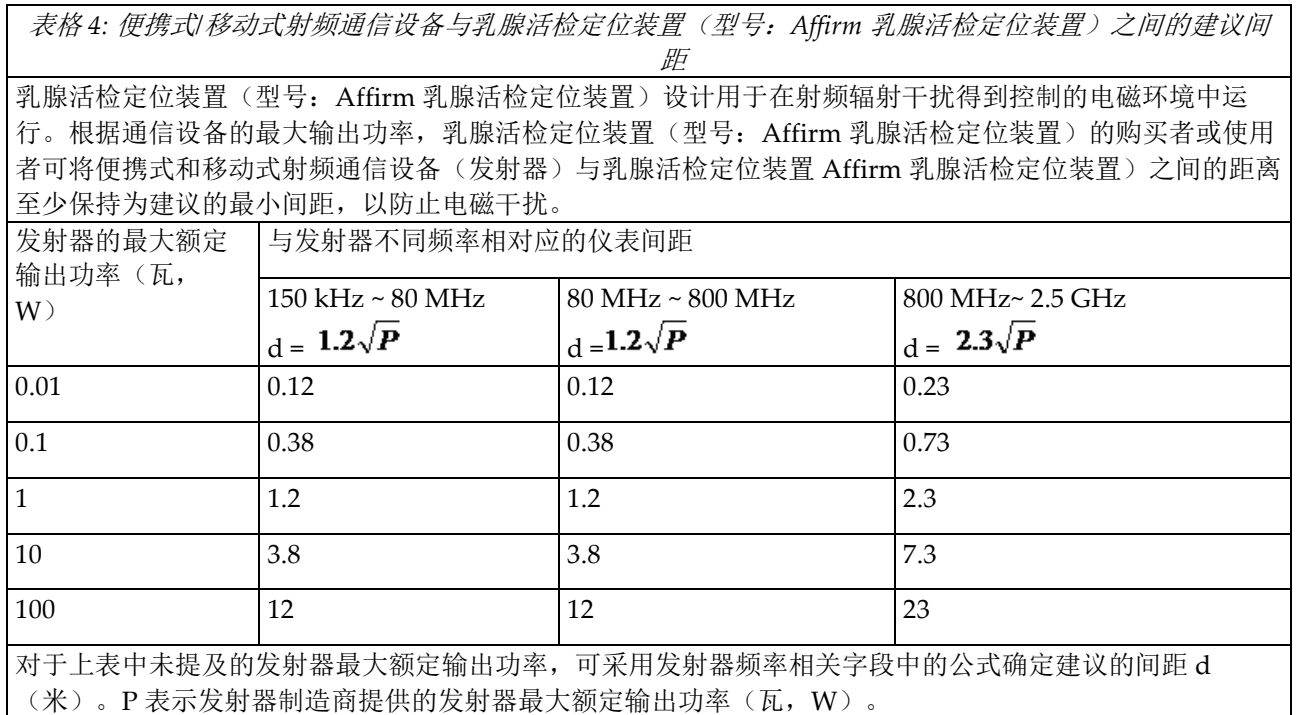

注 1: 当频率为 80 MHz 和 800 MHz 时, 使用适用于更高范围的公式。

<span id="page-20-0"></span>注 2:这些指导可能不适用于所有情况,并且电磁传播会受到建筑、物体和人体吸收和反射的影响。

### **1.13.3 基本性能**

乳腺活检定位装置可以正常工作,没有任何拒动作和误操作。

# <span id="page-20-1"></span>**1.13.4 使用限制**

**外部组件**

警告:

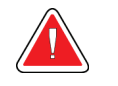

使用非指定附件、传感器和线缆可能会导致设备和**/**或系统的 **EMC** 下降。

### <span id="page-21-0"></span>**1.13.5 安装要求和环境控制**

为尽可能降低干扰风险,应遵循以下要求。

#### **电缆屏蔽和接地**

与外围设备连接的所有电缆都必须屏蔽并正确接地。未正确屏蔽和接地的电缆可能会对设 备造成射频干扰。

本产品符合 CISPR11 和 GB4824 中第 1 组 A 类标准限制中规定的辐射发射要求。

乳腺活检定位装置(型号:Affirm 乳腺活检定位装置)主要用于非家庭环境,不与公共电 网直接连接。

乳腺活检定位装置(型号: Affirm 乳腺活检定位装置)主要由特殊供电系统(例如在医院 中)供电,用在屏蔽 X 射线的房间中。

#### **子系统和附件配电**

与乳腺活检定位装置(型号:Affirm 乳腺活检定位装置)电连接的所有组件和附件子系统 以及系统的所有交流电源都必须由相同的配电板和电源线供电。

#### **组件和设备叠放**

警告:

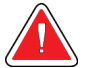

### 乳腺活检定位装置(型号:**Affirm** 乳腺活检定位装置)不得在其他设备附近使 用或叠放使用。如果实际情况不允许,检查乳腺活检定位装置(型号:**Affirm** 乳腺活检定位装置)在其布置环境能否正常运行。

#### **静态磁场限制**

为避免干扰乳腺活检定位装置(型号: Affirm 乳腺活检定位装置),规定了周围环境的静 态磁场限制。

在检查室和控制区域,静态磁场的强度应 < 1 高斯。在技术室中,静态磁场的强度应 < 3 高斯。

#### **静电放电环境及建议**

为减少静电放电的干扰,地面应采用静电耗散材料,以避免静电积聚。

相对湿度不得低于 30%。

耗散材料应连接到系统接地参考(如适用)。

# <span id="page-22-1"></span>**2:一般信息 章节 2**

# <span id="page-22-0"></span>**2.1 系统概述**

Affirm 乳房活检引导系统固定在 Selenia Dimensions 乳腺 X 线摄影系统的 C 形臂上。 Affirm 活检系统有两个主要部件:

- 活检引导模块
- 活检控制模块

兼容活检器械固定在活检引导模块器械座上。在程序中, Affirm 系统的电机将活检器械沿 着 X 轴和 Y 轴方向移动。Z 轴移动是手动的。

Selenia Dimensions 系统的管臂与压迫臂分别移动以便采集立体定向和断层合成定位图 像。您所能采集的图像类型取决于您的 Selenia Dimensions 系统许可。参阅 Selenia Dimensions 系统用户指南,获得关于该系统的完整信息。您所能执行的活体检查类型取决 于您的 Selenia Dimensions 系统许可。要查看您安装的所有许可,前往 **System Tools**(系 统工具)的 Licensing (授权)。

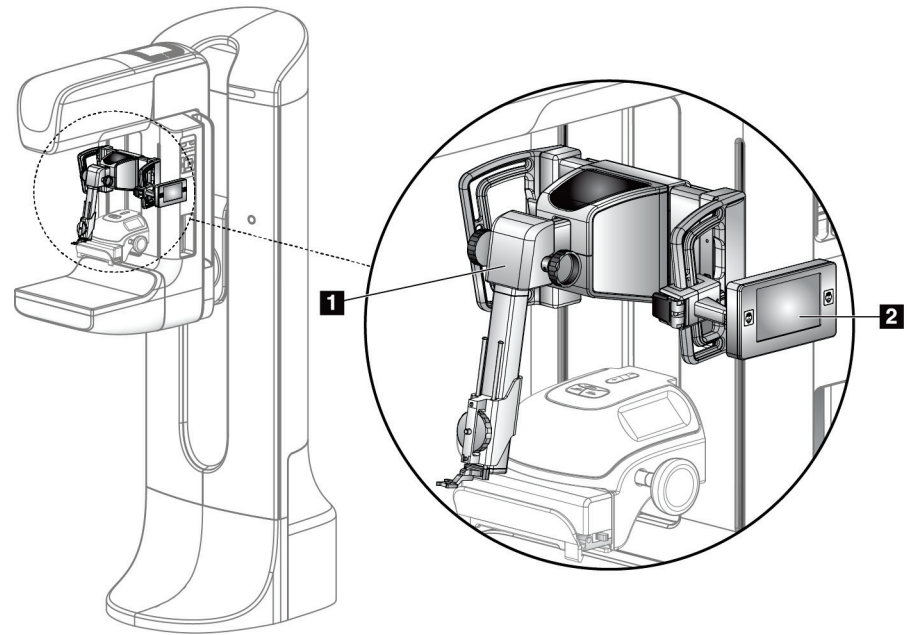

<span id="page-22-2"></span>图 *1: Selenia Dimensions* 乳腺 *X* 线摄影系统上的 *Affirm* 活检系统

#### 图例

- 1. 活检引导模块
- 2. 活检控制模块

# <span id="page-23-0"></span>**2.2 如何搬运活检引导模块**

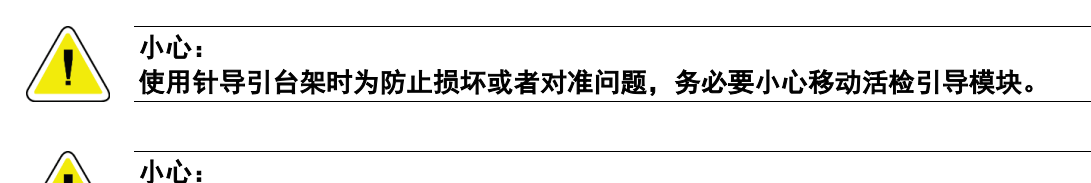

**Affirm** 活检引导模块重量为 **15** 磅。移动设备时请确保抓牢把手。

仅可使用把手提举活检引导模块。

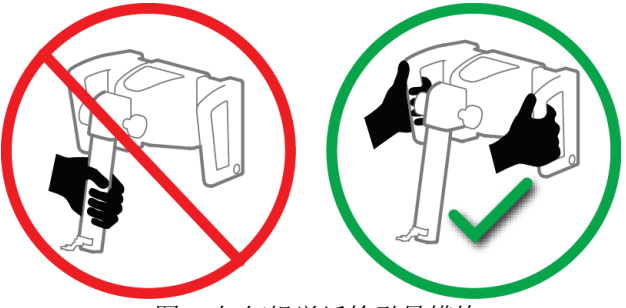

图 *2:* 如何提举活检引导模块

<span id="page-23-2"></span>不使用活检引导模块时,请将其平放。

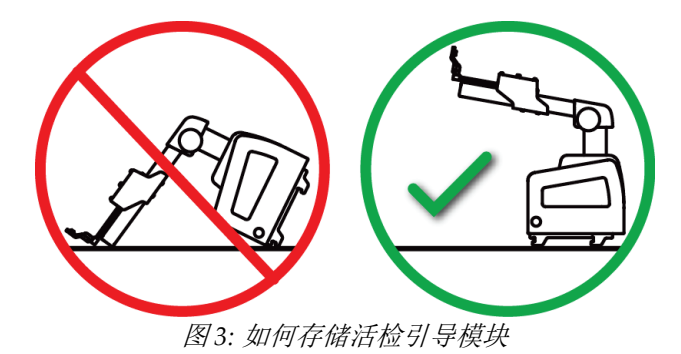

# <span id="page-23-3"></span><span id="page-23-1"></span>**2.3 安全信息**

使用本系统之前,应当阅读并理解本手册中的内容。确保在患者手术期间可随时查看本手 册。

始终遵循本手册中的所有说明。对于因错误的系统操作导致的伤害或损坏,Hologic 不承 担任何责任。Hologic 可以安排在您的设施开展培训。

系统配有保护装置,但是技术人员必须了解如何安全地使用系统。技术人员必须牢记 X 射 线对健康的危害。

不要将本设备连接到本手册没有提及的任何系统或者组件上。组件的组合必须有数据可验 证患者、人员和环境的安全。任何额外认证由用户负责。

章节 2: 一般信息

### <span id="page-24-0"></span>**2.4 警告和注意事项**

警告! 发生断电后,先让患者离开系统,然后才能加电。 警告: 使用本手册中的程序时会发出 **X** 射线。警告: **C** 形臂移动通过电机进行。警告: 管臂移动通过电机控制。 警告: 只有符合资格的用户可以使用此系统。 警告: 如果检测到任何故障或问题,请不要使用此设备。 警告: 用户必须由认可服务工程师安排预防性维护。 警告: 在使用系统之前,用户或服务工程师必须纠正问题。 警告: 在程序过程中切勿使患者处于无人照看状态。 警告: 在任何时间,都务必确保患者的手远离所有按钮和开关。 小心:

注意

章节 2: 一般信息

小心: 为防止损坏或者未对准,移动 **Affirm** 系统时请小心。

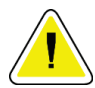

**Affirm** 活检引导模块重量为 **15** 磅。移动设备时请确保抓牢把手。

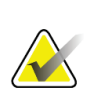

本系统不含任何用户可自行维修的组件。

# <span id="page-25-0"></span>**2.5 合规性**

本部分描述系统的合规性要求以及制造商的责任。

### <span id="page-25-1"></span>**2.5.1 合规性要求**

制造商根据下述规定对设备的安全性、可靠性和性能负责:

- 根据*用户指南*使用本设备。
- 组装、扩展、调整、修改和修理仅由授权人员进行。

章节 2: 一般信息

<span id="page-26-0"></span>**2.6 标签位置**

<span id="page-26-1"></span>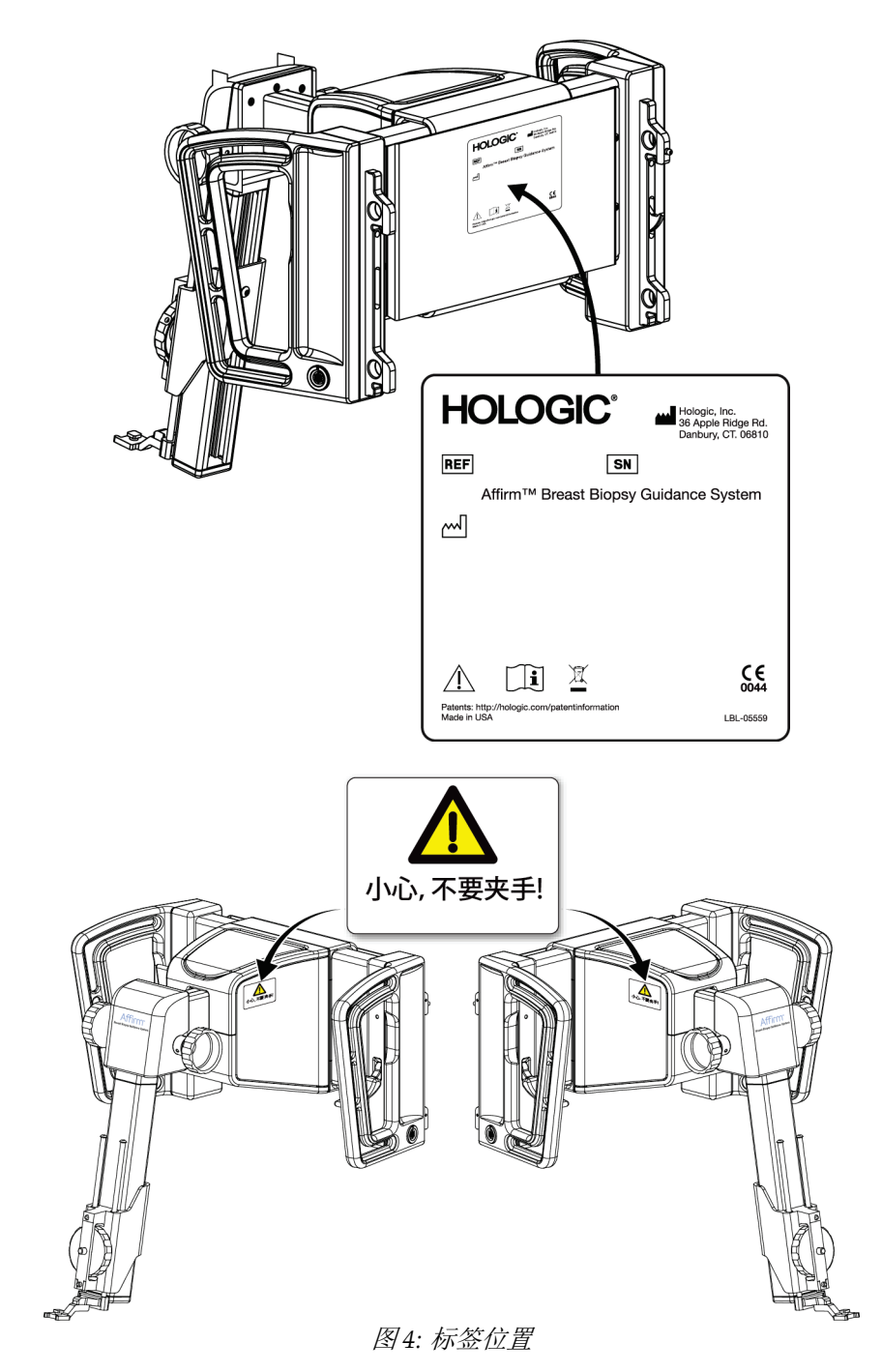

# **Affirm 乳腺活检定位装置用户指南** 章节 3: 如何安装或拆卸本系统

# <span id="page-28-1"></span>**3:如何安装或拆卸本系统 章节 3**

# <span id="page-28-0"></span>**3.1 组件安装**

### <span id="page-28-2"></span>**3.1.1 活检引导模块组件**

活检引导模块安装在 Selenia Dimensions 系统 C 形臂的前端。锁杆(第8项)将模块固定 到位。线缆(第7项)连接 Selenia Dimensions 系统 C 形臂, 用于活检引导系统的运行。

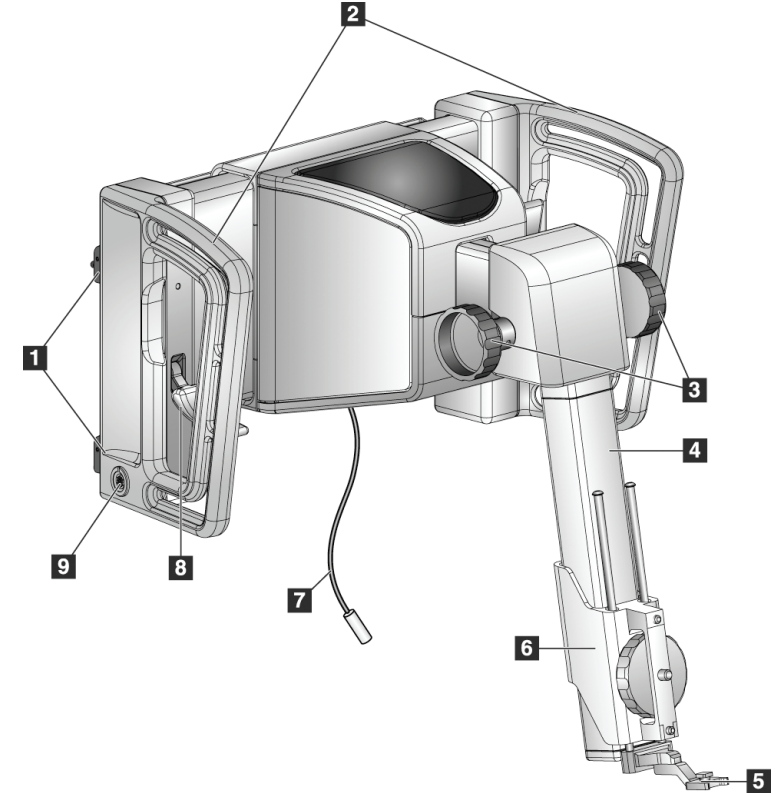

图 *5:* 活检引导模块

表格 *5:* 活检引导模块组件

<span id="page-28-4"></span><span id="page-28-3"></span>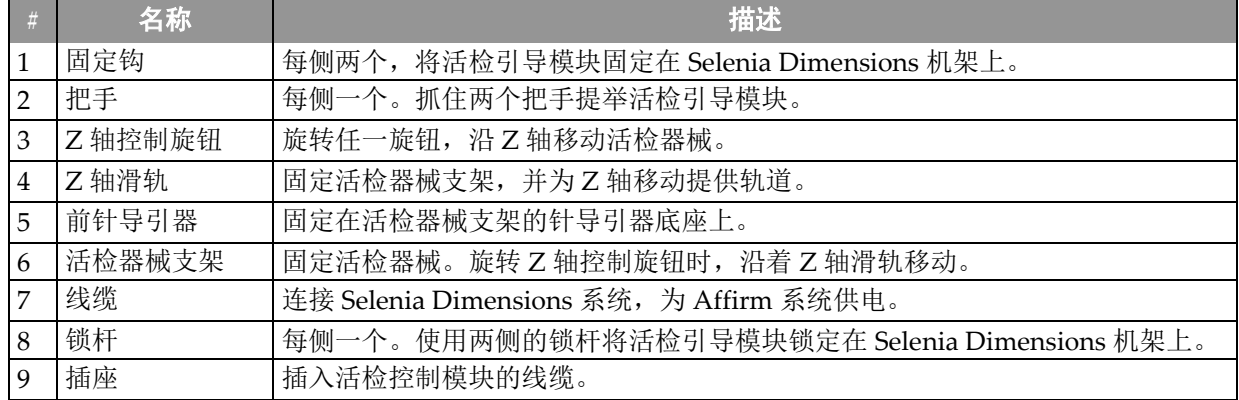

### <span id="page-29-0"></span>**3.1.2 活检控制模块组件**

使用支架(第5项)将活检控制模块固定在活检引导模块的左侧或右侧把手上。显示屏 (第 2 项)是供用户执行所需任务的触摸屏。此模块左右两侧(和后侧)的电机启用按钮 (第 3 项)可以激活活检器械的电动移动。

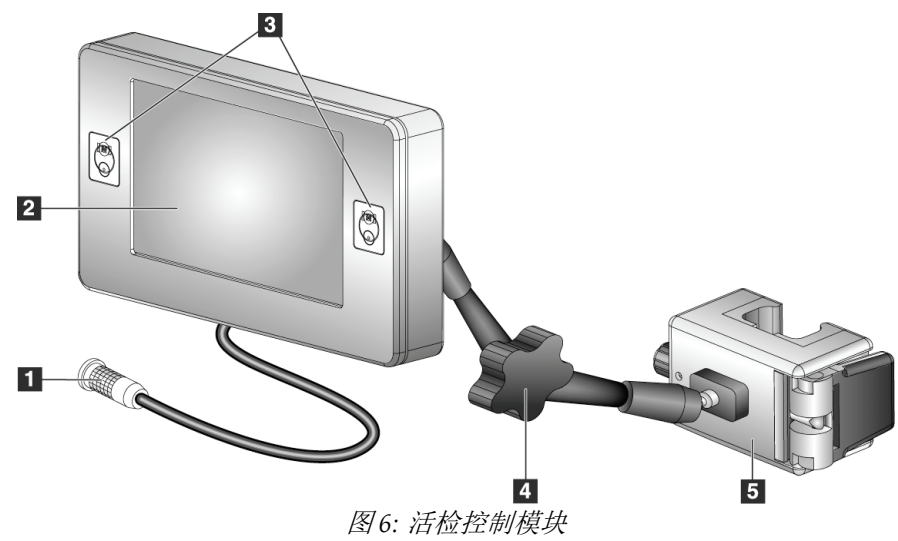

表格 *6:* 活检控制模块组件

<span id="page-29-2"></span><span id="page-29-1"></span>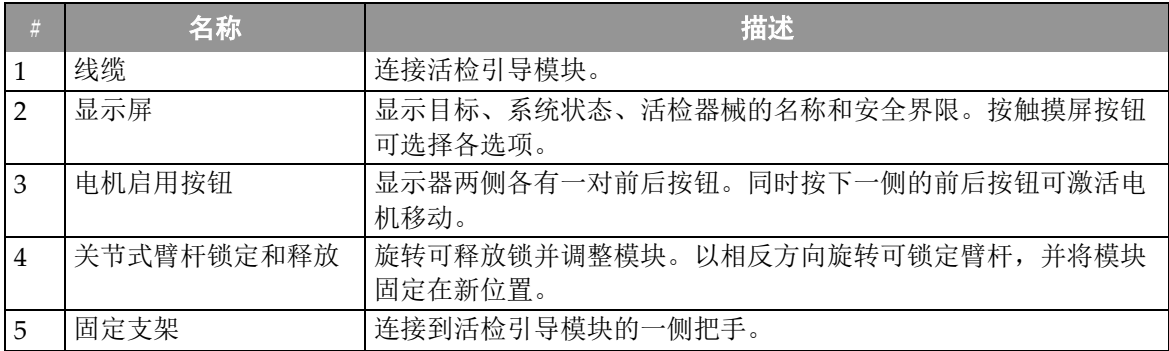

### <span id="page-30-0"></span>**3.1.3 连接活检引导模块**

您可以在成像系统电源打开或关闭的情况下安装活检引导模块。

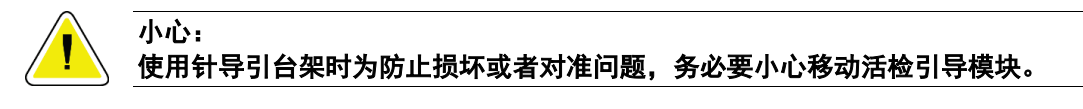

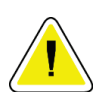

#### 小心: **Affirm** 活检引导模块重量为 **15** 磅。移动设备时请确保抓牢把手。

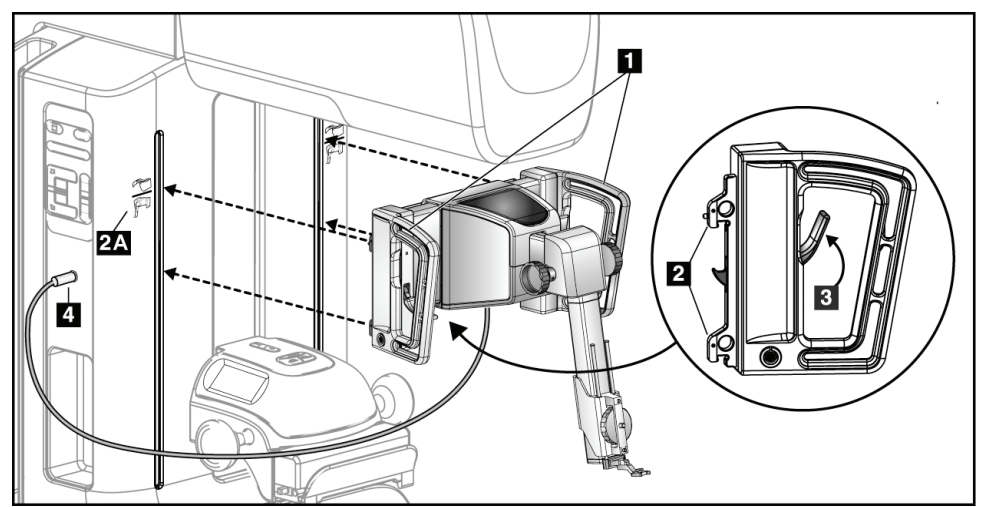

图 *7:* 安装活检引导模块

- <span id="page-30-1"></span>1. 向下移动压迫装置。
- 2. 握住活检引导模块两侧的把手。
- 3. 将活检引导模块的顶部滑钩(第2项)滑动到成像系统 C 形臂前端的、标有 Affirm 系 统标志(第 2A 项)的插槽中。确保上下滑钩与 C 形臂相连。
- 4. 将活检引导模块上的锁杆(第 3 项)推到上部,将模块与 C 形臂锁紧。
- 5. 将活检引导模块线缆(第4项)上的红点与 C 形臂一侧插孔上的红点对齐。将线缆连 接到插孔。

### <span id="page-31-0"></span>**3.1.4 固定活检控制模块**

将活检控制模块固定在活检引导模块的左侧或者右侧把手。

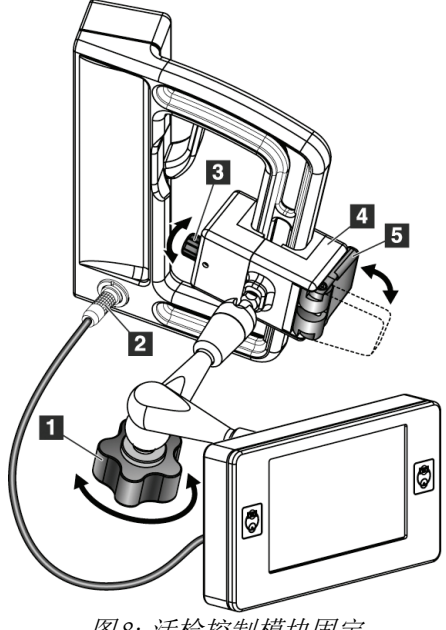

图例

- 1. 关节式臂杆的锁钮
- 2. 活检控制模块线缆
- 3. 夹钳调节旋钮
- 4. 固定支架
- 5. 固定支架锁

图 *8:* 活检控制模块固定

- <span id="page-31-1"></span>1. 松开关节式臂杆锁钮(参考上图,第1项)
- 2. 调节固定支架(第4项)的位置,直到有锁(第5项)的一端在把手前。
- 3. 将固定支架有锁一端连接到把手的下半部分。
- 4. 沿着把手滑动固定支架对侧。将支架连接到患者把手上。
- 5. 如有必要, 调整夹钳调节旋钮(第3项)。
- 6. 将固定支架锁推到锁定位置(第 5 项)。
- 7. 确保将支架调节到位。如果支架移动,或无法将支架完全锁定到锁定位置,请调整夹 钳调节旋钮(第3项)。
- 8. 将活检控制模块缆线(第 2 项)连接到活检引导模块的插座上。

#### **调节支架高度**

- 1. 松开固定支架锁(参考上图,第5项)
- 2. 将支架滑动到所需高度。
- 3. 将固定支架锁推到锁定位置。

#### **调整活检控制模块位置**

- 1. 松开关节式臂杆锁钮(参考上图,第1项)。
- 2. 倾斜或调整活检控制模块的当前角度。
- 3. 旋转锁钮,将活检控制模块锁定在新位置。

## <span id="page-32-0"></span>**3.2 安装和移除配件**

### <span id="page-32-1"></span>**3.2.1 活检压迫板**

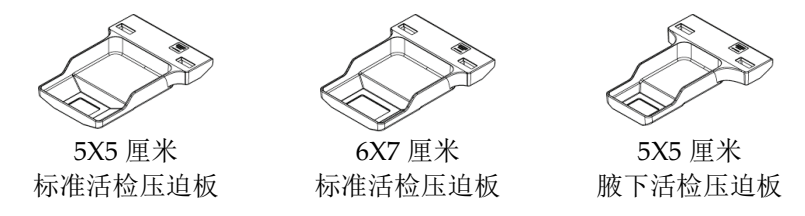

活检压迫板固定在 Selenia Dimensions 系统的压迫器械上。参阅 Selenia Dimensions 系统 用户指南,了解安装和移除压迫板的说明。

### <span id="page-32-2"></span>**3.2.2 活检器械支架**

安装活检器械支架:

- 1. 将支架上的孔(顶部和底部)与底座上的导销对齐。
- 2. 将中间孔与底座螺丝对齐。
- 3. 转动底座上的指轮,安装器械支架。

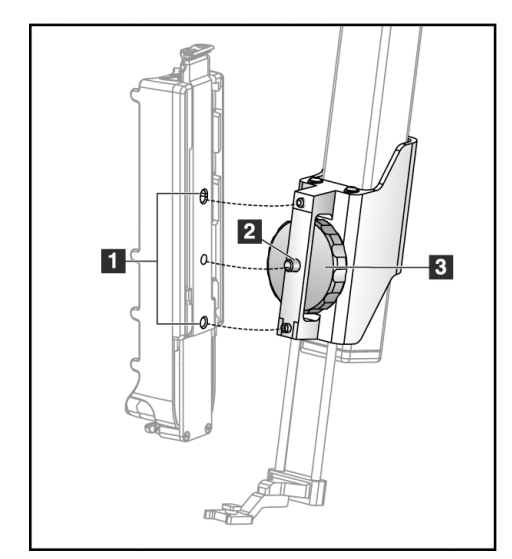

图例

- 1. 活检器械孔
- 2. 底座螺丝
- 3. 指轮

移除活检器械支架:

- 1. 转动底座上的指轮,松开器械支架。
- 2. 从底座中移除器械支架。

### <span id="page-33-0"></span>**3.2.3 针导引器**

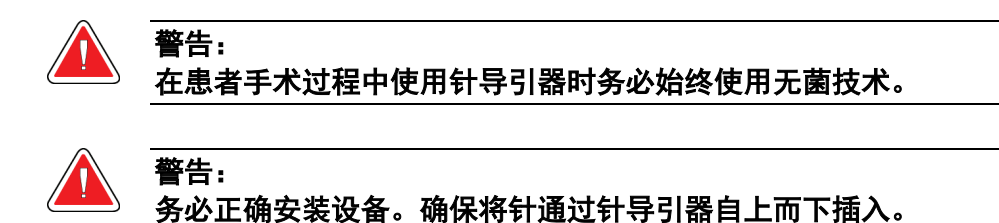

1. 对齐针导引器,针导引器凸起的方形面在针导引器底座的两个凸角之间契合。

- 2. 将针导引器 U 形槽的开放区域沿着-针导引器底座的插销滑动。
- 3. 推动针导引器直到锁定到位。

安装一次性针导引器:

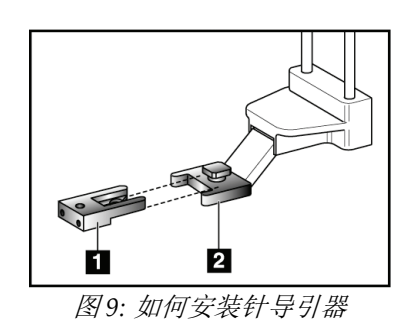

图例

- 1. 针导引器
- 2. 针导引器底座

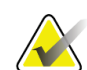

针导引器可能与图中所示的针导引器不同。

移除一次性针导引器:

<span id="page-33-1"></span>注意

- 1. 从 Z 轴滑动轨道上卸下活检器械。
- 2. 将针导引器从插脚拔出并从针导引器底座中取下。
- 3. 按照当地规定弃置针导引器。

### <span id="page-34-0"></span>**3.2.4 Affirm 系统桌面支架**

#### 小心: **Affirm** 系统桌面支架不用于移动应用。

请查看下图,将 Affirm 活检系统放置在可选支架上。

- 1. 将器械座和针导引器按照 **A** 图所示移动到最高位置。
- 2. 将活检引导模块线缆从成像系统 C 形臂拆下。
- 3. 将 Affirm 活检引导模块和活检控制模块(如有)从成像系统上移除。

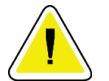

小心: 使用针导引台架时为防止损坏或者对准问题,务必要小心移动活检引导模块。

小心: **Affirm** 活检引导模块重量为 **15** 磅。移动设备时请确保抓牢把手。

4. 如 B 图所示,将 Affirm 系统放置在桌面支架上。

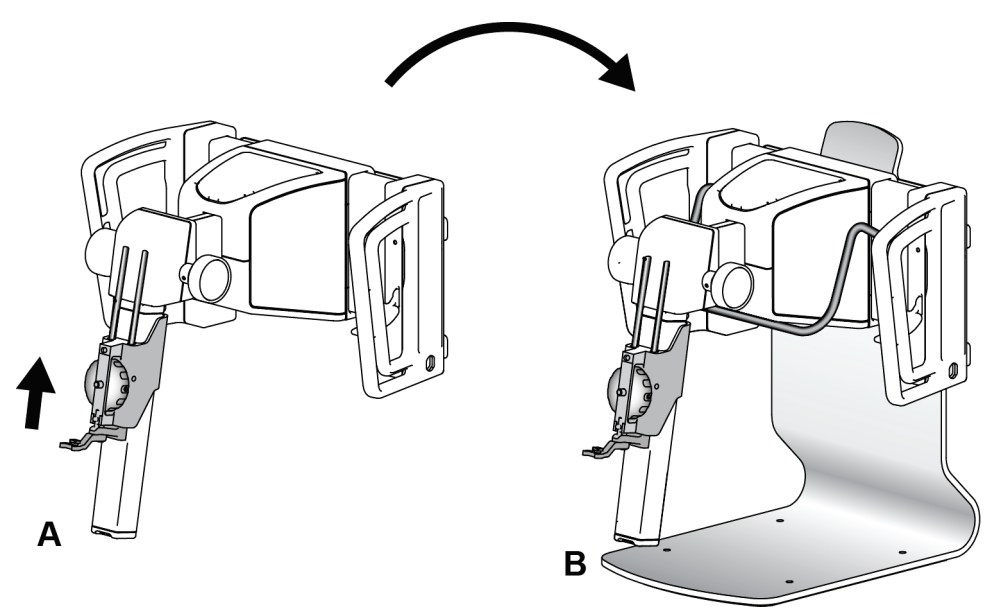

<span id="page-34-1"></span>图 *10: Affirm* 系统桌面支架

# <span id="page-35-0"></span>**3.3 拆除主要组件**

#### <span id="page-35-1"></span>**3.3.1 活检控制模块**

从活检引导模块移除活检控制模块:

- 1. 将活检控制模块线缆从活检引导模块拔出。
- 2. 释放支架锁。
- 3. 从活检引导模块移除活检控制模块。
- 4. 将活检控制模块存储在受保护的位置。

### <span id="page-35-2"></span>**3.3.2 活检引导模块**

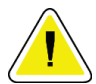

小心: 使用针导引台架时为防止损坏或者对准问题,务必要小心移动活检引导模块。

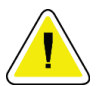

#### 小心: **Affirm** 活检引导模块重量为 **15** 磅。移动设备时请确保抓牢把手。

从成像系统 C 形臂卸下活检引导模块。

- 1. 将活检引导模块线缆从 C 形臂拆下。
- 2. 一只手握住活检引导模块的把手,另一只手松开锁杆。
- 3. 将手放在把手上并将活检引导模块从 C 形臂的插槽中抬升。
- 4. 将活检引导模块和活检控制模块存放于安全的位置。确保将设备平放(钩子放下 来)。

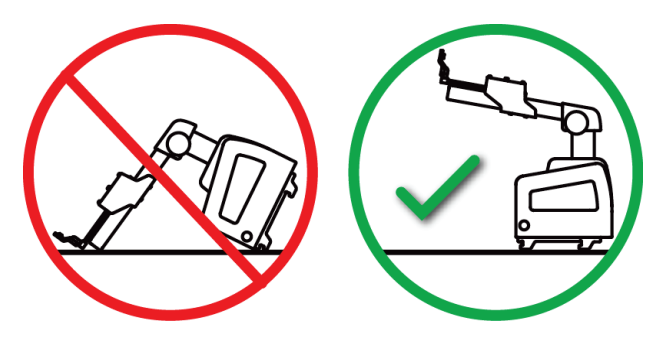
# **4:用户界面 - 活检控制模块 章节 4**

# **4.1 活检控制模块屏幕**

## **4.1.1 主页屏幕**

主页屏幕显示登录用户的姓名或首字母以及任何错误信息。"转到"按钮将用户转到 *Target Guidance*(定位引导)屏幕。

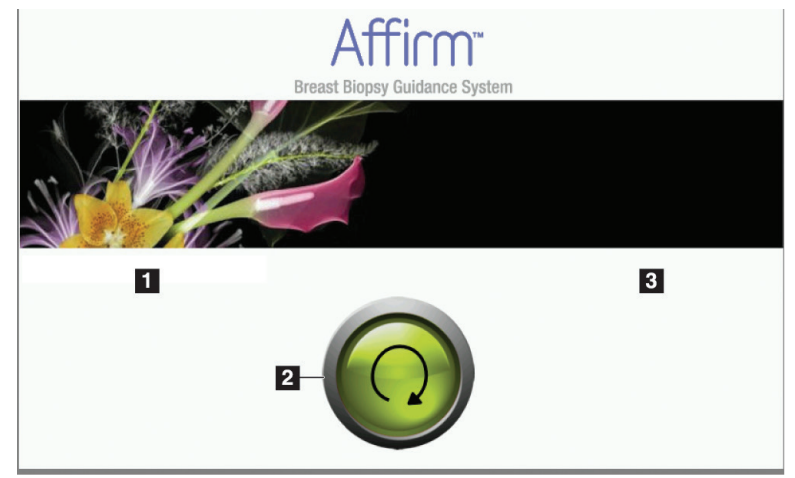

图 *11:* 主页屏幕

### 图例

- 1. 用户 ID 区域
- 2. "转到定位引导"按钮
- 3. 错误信息区域

## **4.1.2 Target Guidance(定位引导)屏幕**

下图显示活检控制模块的主屏幕。该屏幕显示了活检器械的当前位置,所选靶点坐标以及 两个位置之间的笛卡尔差异。

*Target Guidance*(定位引导)屏幕上的按钮允许用户前往上一个屏幕(第 3 项),前往靶 点选择屏幕(第2项),或者前往活检器械在 X 和 Y 轴进行机动移动的屏幕(第1项), 选择 C 形臂模式或者立体模式用于 C 形臂旋转(第 5 项), 并取消声音信号(第 7 项)。

*Target Guidance*(定位引导)屏幕上的显示区域(第 4 项)显示活检器械当前位置和靶点 坐标之间的差异,系统状态(第10项), 安装在系统上的活检器械(第8项)以及安全界 限(第9项)。

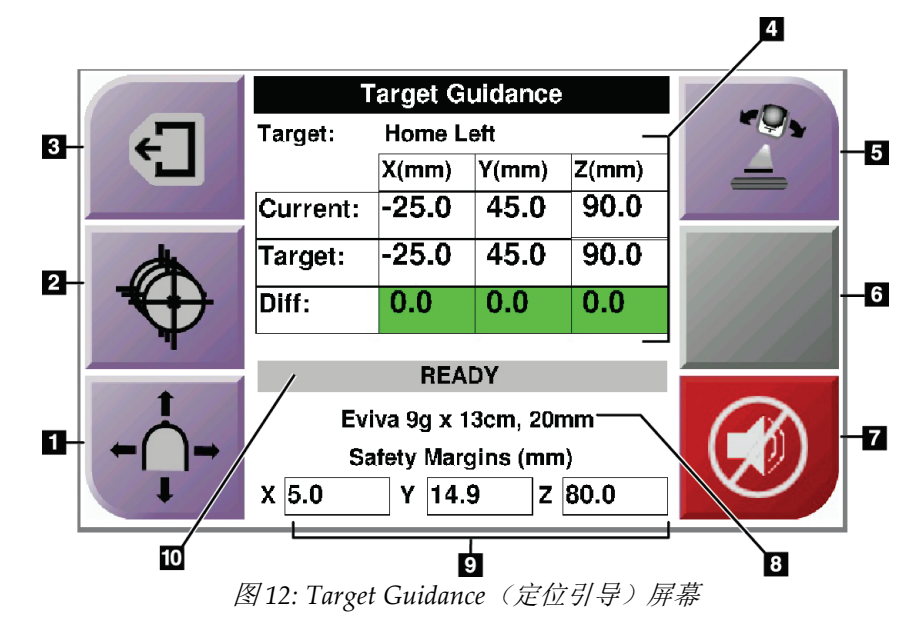

#### 图例

- 1. 前往 *Jog Mode*(慢移模式)屏幕
- 2. 前往 *Select Target*(选择靶点)屏幕
- 3. 返回到上一个屏幕
- 4. 定位信息
- 5. 在 C 形臂模式或者立体模式之间切换(当系统设置为手动 C 形臂立体模式 时)。
- 6. 按钮为灰色,并且被禁用。
- 7. 静音或启用声音(出现系统错误时此按钮上显示一个图标,系统发出警报声。 查看声音按钮 页码 [29](#page-40-0)。)
- 8. 所选活检器械
- 9. 安全界限
- 10. 系统状态

<span id="page-38-0"></span>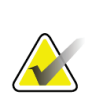

注意 屏幕上的 X、Y 和 Z 单元格随着靶点坐标的改变而改变颜色。查看标第上的彩色单元格 页码 [27](#page-38-0)。

### **屏幕上的彩色单元格**

### 绿色单元格

当所有的 Diff(差异)单元格都是绿色时,表示对于所选目标而言,活检器械在正确位 置。射出活检器械时,靶点在器械孔径的中心。

| <b>Target Guidance</b> |                  |       |       |  |
|------------------------|------------------|-------|-------|--|
| Target:                | <b>Home Left</b> |       |       |  |
|                        | X(mm)            | Y(mm) | Z(mm) |  |
| Current:               | $-25.0$          | 45.0  | 90.0  |  |
| Target:                | $-25.0$          | 45.0  | 90.0  |  |
| Diff:                  | 0.0              | 0.0   | 0.0   |  |
|                        |                  |       |       |  |
| <b>READY</b>           |                  |       |       |  |
| Eviva 9q x 13cm, 20mm  |                  |       |       |  |
| Safety Margins (mm)    |                  |       |       |  |
| 5.0<br>Χ               | 14.9<br>Υ        | z     | 80.0  |  |

图 *13:* 绿色差异单元格

### 黄色和红色单元格

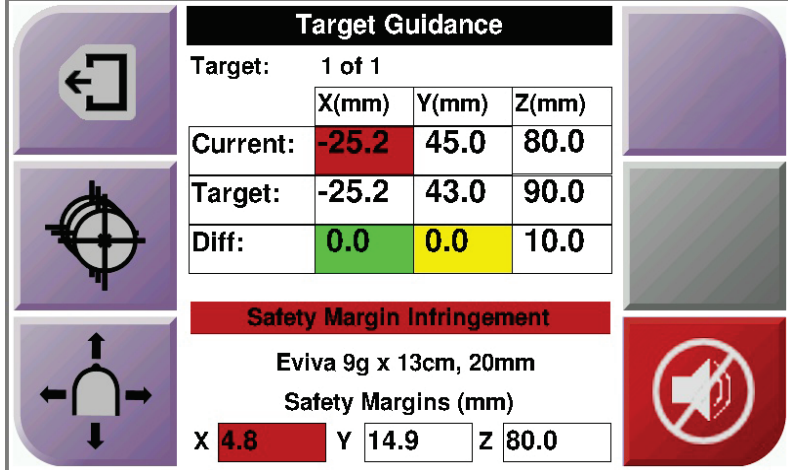

图 *14:* 黄色和红色单元格

• 黄色表明活检器械位于轴的正确位置,但是您必须将器械移动到最终 Z位置。当活检 器械处于最终 Z 位置时, 黄色单元格将变为绿色。

• 红色表明安全界限问题。声音按钮出现,系统发出重复的蜂鸣音。调整显示红色的 轴。当单元格不是红色时,表示器械位于安全界限内。

### <span id="page-40-0"></span>**声音按钮**

当系统出现错误时,声音按钮启用。当声音按钮显示时,您可以控制与警报和活检器械电 机运动有关的系统声音。

表格 *7:* 如何使用声音按钮

| 声音          |                                                                                                    |
|-------------|----------------------------------------------------------------------------------------------------|
| 图15: 提示音可听到 | 当超出安全界限时, 将显示此静音图标, 系统重复发出<br>$\bullet$<br>蜂鸣音。<br>要停止蜂鸣音, 按声音按钮。所有系统蜂鸣音静音后,<br>$\bullet$<br>按钮上的图标改变。<br>当您纠正系统安全界限错误后, 按钮上的图标消失。<br>$\bullet$<br>如果您按下按钮并且2分钟内没有纠正系统错误,系统<br>$\bullet$<br>的蜂鸣音将自动启动。 |
| 图16: 提示音被静音 | 当声音按钮上出现此图标时, 您可以选择启用系统蜂鸣<br>$\bullet$<br>音。<br>要启用系统蜂鸣音, 按下此按钮。<br>$\bullet$<br>如果您没有按下此按钮, 系统将在图标显示两分钟之后<br>$\bullet$<br>自动启动蜂鸣音。                                                                    |

### **4.1.3 Jog Mode(慢移模式)屏幕**

在此屏幕中,用户可手动覆盖活检引导模块的定位坐标。*Jog Mode*(慢移模式)屏幕上出 现的箭头按钮改变 X 和 Y 坐标的慢移值。通过屏幕上的其他按钮,用户可前往 *Target Guidance*(定位引导)屏幕(第 5 项),并取消安全界限问题带来的声音信号(第 7 项)。

*Jog Mode*(慢移模式)屏幕上的显示区域(第 4 项)显示活检器械当前位置和靶点坐标之 间的差异,系统状态(第10项), 安装在系统上的活检器械(第8项)以及安全界限(第 9 项)。

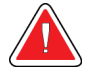

警告:

红色方格表示安全界限问题。如果继续则可能造成患者受伤或者设备损坏。调整 必须在安全边界内。

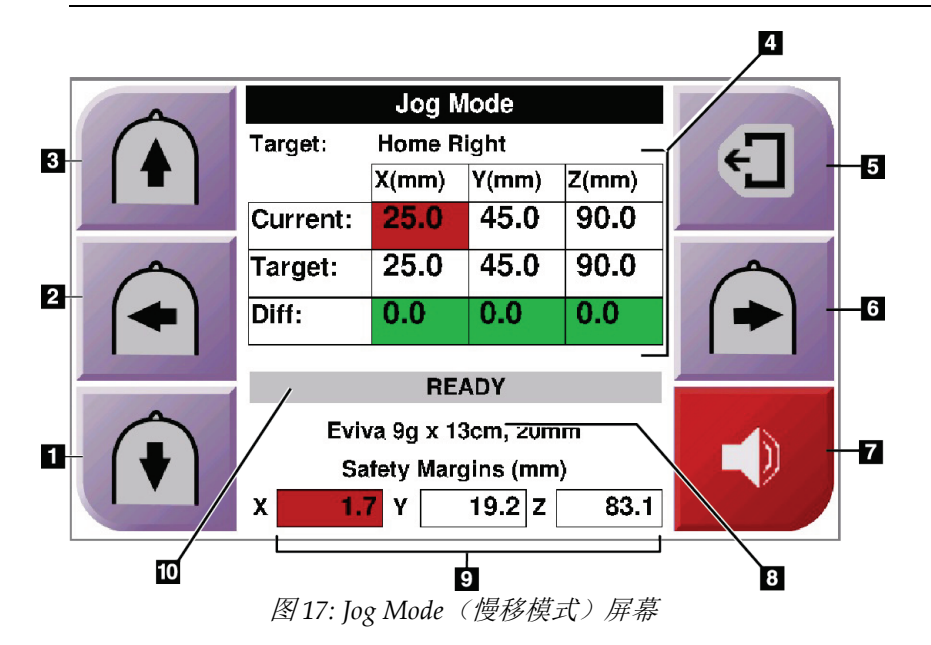

### 图例

- 1. 更改 Y 轴负向慢移值
- 2. 更改 X 轴负向慢移值
- 3. 更改 Y 轴正向慢移值
- 4. 定位信息
- 5. 返回到上一个屏幕
- 6. 在正方向修改 X 轴慢移值
- 7. 静音或启用声音(出现问题时此按钮上显示一个图标,系统发出 警报声。查看声音按钮页码 [29](#page-40-0) 获取关于声音按钮的更多信 息。)
- 8. 所选活检器械
- 9. 安全界限
- 10. 系统状态

### **4.1.4 Select Target(选择靶点)屏幕**

通过此屏幕,用户可以选择用于活检引导的其他靶点,或移至原位置之一。*Select Target* (选择靶点)屏幕允许用户前往上一个屏幕(第 1 项),前往 *Target*(靶点)屏幕(第 2 项),或者前往左侧或右侧原位置(第 3 项或第 6 项)。

*Select Target*(选择靶点)屏幕显示区域(第 4 项)显示一个或多个靶点坐标组。也将显示 所选的活检器械名称(第5项)。

要将活检器械移动到屏幕显示的一个靶点中:

1. 按一个靶点坐标图标,或原位置按钮。

系统改变为 *Target Guidance*(定位引导)屏幕。

2. 按住活检控制模块上的左侧或者右侧的 Motor Enable (电机启用)按钮。活检针移动 到 X 或 Y 位置。

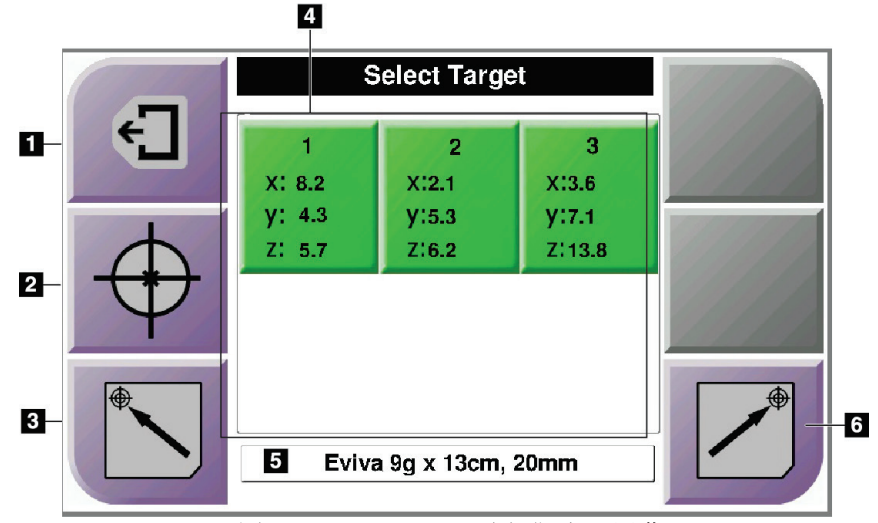

图 *18: Select Target*(选择靶点)屏幕

#### 图例

- 1. 返回到上一个屏幕
- 2. 前往 *Target Guidance*(定位引导)屏幕
- 3. 前往左侧原位置
- 4. 靶点坐标
- 5. 活检器械
- 6. 前往右侧原位置

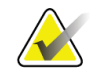

注意

您必须同时按下 **Motor Enable**(电机启用)左右两侧中一侧的一对开关,启动电机。

# **5:活检 章节 5**

## **5.1 活检视图**

执行 2D 活检程序时,活检引导系统需要立体视图。立体视图是以 +15° 和 -15° 角度拍摄 的图像。这两种图像统称为立体像对。在活检程序中,"立体"指的是 +15° 和 -15° 投 影。立体像对用于确定关注区域的三维 (X-Y-Z) 笛卡尔坐标。

执行 3D™ 活检程序时,活检引导系统需要断层合成图像集。断层合成图像集用于确定关 注区域的三维 (X-Y-Z) 笛卡尔坐标。

### **5.1.1 如何添加活检视图**

### 添加活检视图:

1. 在 *Procedure*(程序)屏幕,选择 **Add View**(添加视图)按钮显示 *Add View*(添加视 图)屏幕。

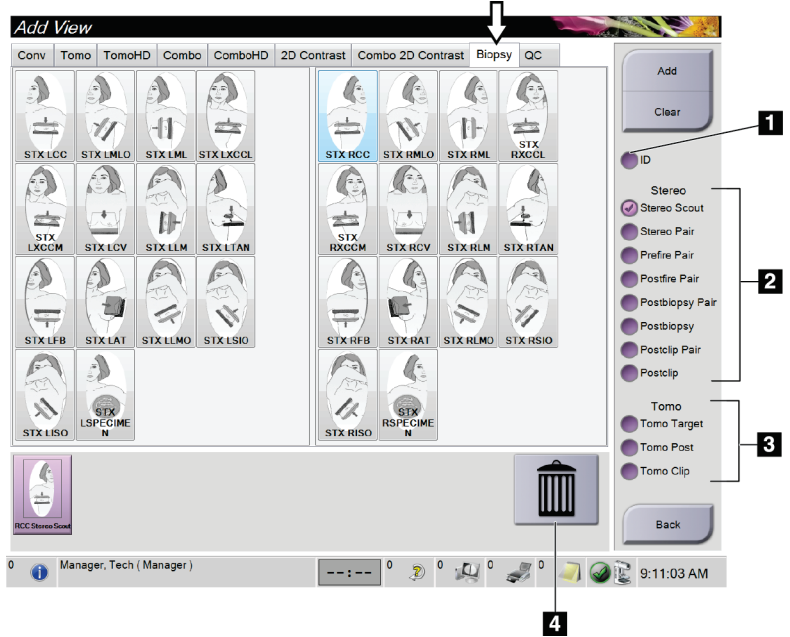

图 *19:* 添加视图屏幕中的活检选项卡

### 图例

- 1. 假体移位
- 2. 立体视图指示符
- 3. 断层合成视图指示符
- 4. 垃圾箱图标
- 2. 选择 **Biopsy**(活检)选项卡。
- 3. 选择视图,之后从屏幕右侧面板选择视图指示符。

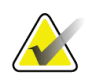

活检立体和断层合成视图指示符只在系统有断层合成和活检许可时显示。

4. 选择 **Add**(添加)按钮。您选择的每个视图的缩略图像出现在屏幕底部。

### 清除活检视图:

注意

- 从添加的列表中清除单个视图: 在屏幕的底部面板, 选择视图缩略图, 然后选择**垃圾** 箱图标。
- 从添加的列表中删除所有视图:选择 **Clear**(清除)按钮。

### **5.1.2 如何编辑活检视图**

使用 *Edit View*(编辑视图)屏幕为图像指定不同的视图。

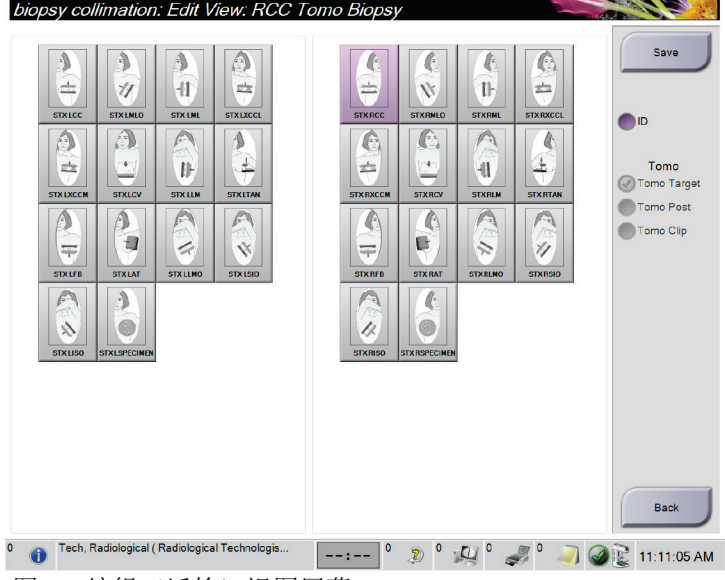

图 *20:* 编辑(活检)视图屏幕

### 编辑视图:

- 1. 在 *Procedure*(程序)屏幕中,选择曝光的缩略图像视图。
- 2. 选择 **Edit View**(编辑视图)按钮进入 *Edit View*(编辑视图)屏幕。
- 3. 选择视图,之后从屏幕右侧选择视图指示符。
- 4. 选择 **Save**(保存)按钮。
- 5. 当 *Update Successful*(更新成功)对话框出现时,选择 **OK**(确定)按钮。

## <span id="page-46-0"></span>**5.2 C 形臂立体模式**

注意

注意

注意

通过自动 C 形臂立体模式或者手动 C 形臂立体模式采集立体图像。在采集工作站选择 C 形臂立体模式(参阅如何选择 *C* 形臂立体模式采集图像 页码 [36](#page-47-0))。

### **5.2.1 C 形臂立体模式中 C 形臂旋转**

自动和手动 C 形臂立体模式下,立体图像采集的 C 形臂旋转机制不同。

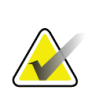

当施加压迫力时,C 形臂垂直移动和旋转功能将被禁用。维修工程师可将闭锁力配置为 22 牛顿(5 磅)至 45 牛顿(10 磅)。

### 自动 **C** 形臂立体模式

在自动 C 形臂立体模式下,*Target Guidance*(定位引导)屏幕不显示 **C** 形臂立体模式按 钮。在自动 C 形臂立体模式,系统自动让 C 形臂与管臂分离运行以采集立体图像。按下 **X** 射线 按钮开始采集立体图像,管臂自动移动到第一个 15°角,采集图像,旋转到相反的 15° 角并采集该图像。

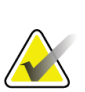

定位管臂获得第一张立体图像的选项在 System Status(系统状态)菜单中(参考*如何选* 择 *C* 形臂立体模式采集图像 页码 [36](#page-47-0))。管臂自动旋转到选定的 15° 角。该选项在两个 C 形臂立体模式下运行。

### 手动 **C** 形臂立体模式

在手动 C 形臂立体模式中,**C** 形臂立体模式按钮显示在 *Target Guidance*(定位引导)屏 幕。默认设置为立体模式。请参考下表中的按键功能描述。

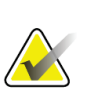

当系统设置为手动 C 形臂立体模式时,将显示 **C** 形臂立体模式按钮。在自动 C 形臂立体 模式中,该按钮不会显示。

### 表格 *8: C* 形臂立体模式按钮

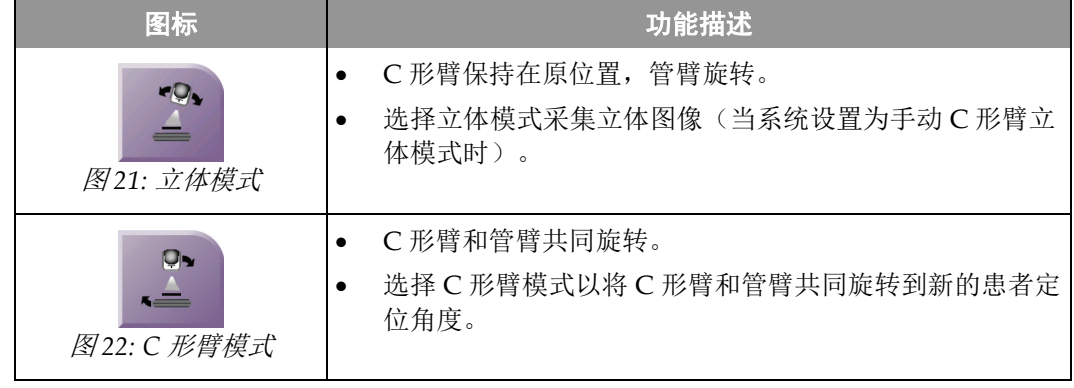

- 1. 设置患者定位角度后(使用 C 形臂模式),按 *Target Guidance*(定位引导)屏幕上的 **C** 形臂立体模式按钮将 C 形臂设置为立体模式。
- 2. 将管臂旋转到第一个 15° 角。
- 3. 按下 **X** 射线按钮采集第一个 15° 图像。
- 4. 将管臂旋转到相反的 15° 角。
- 5. 按下 **X** 射线按钮采集底相反的 15° 图像。

注意 保持按下 **X** 射线按钮直到曝光停止。蜂鸣音表示图像采集已完成。

## <span id="page-47-0"></span>**5.2.2 如何选择 C 形臂立体模式采集图像**

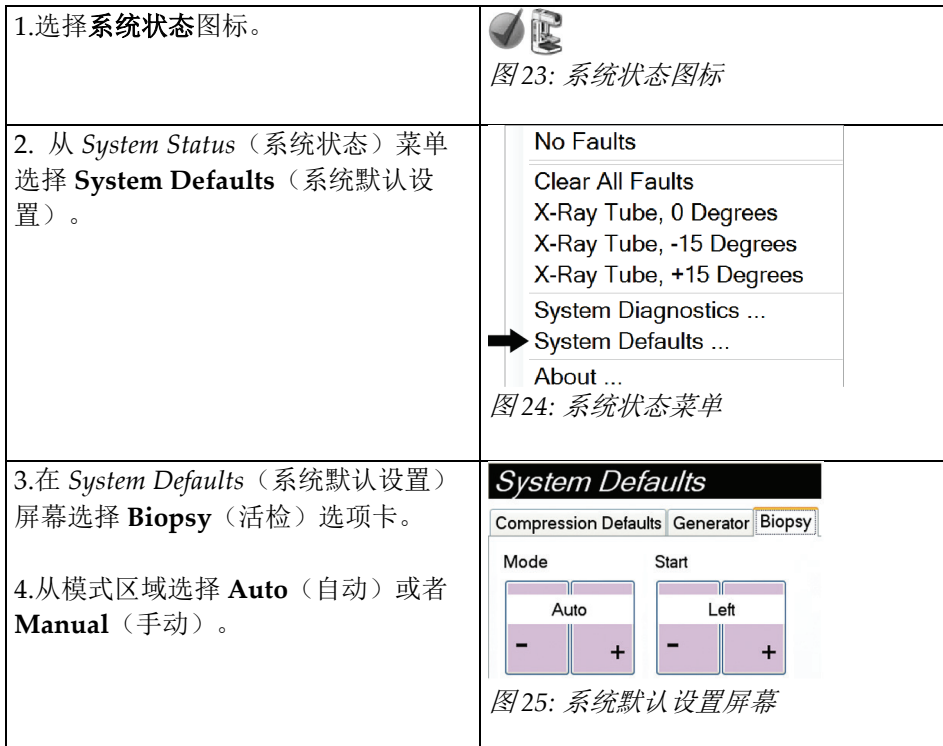

表格 *9:* 如何选择 *C* 形臂立体模式

# **5.3 活检选项卡**

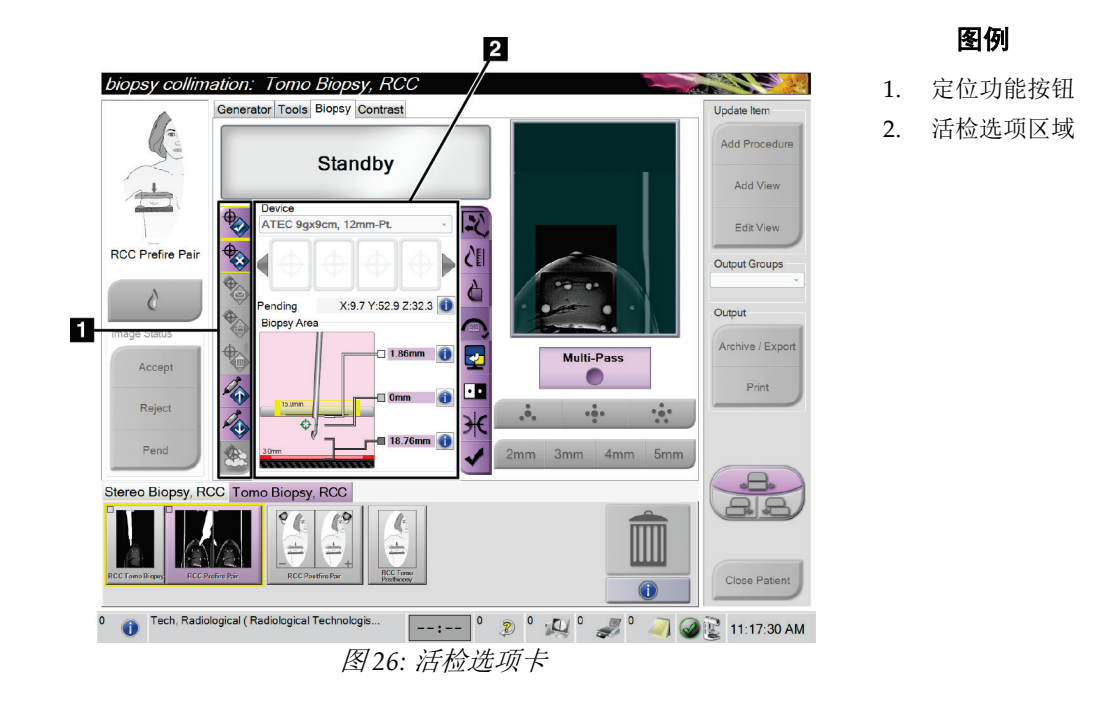

当您选择 *Procedure*(程序)屏幕中的 **Biopsy**(活检)选项卡时,将出现活检选项。屏幕 的活检选项区域显示靶点和系统安装的活检器械信息。使用该区域左侧的按钮可以向活检 控制模块发送选择的靶点。参考 活检分期 页码 [38](#page-49-0) 获取按键功能及 **Biopsy**(活检)选项 卡数字字段的信息。

## <span id="page-49-0"></span>**5.3.1 活检分期**

活检选项区域的按钮可以向活检控制模块传递靶点信息。按钮右侧区域显示选择的靶点和 活检器械。

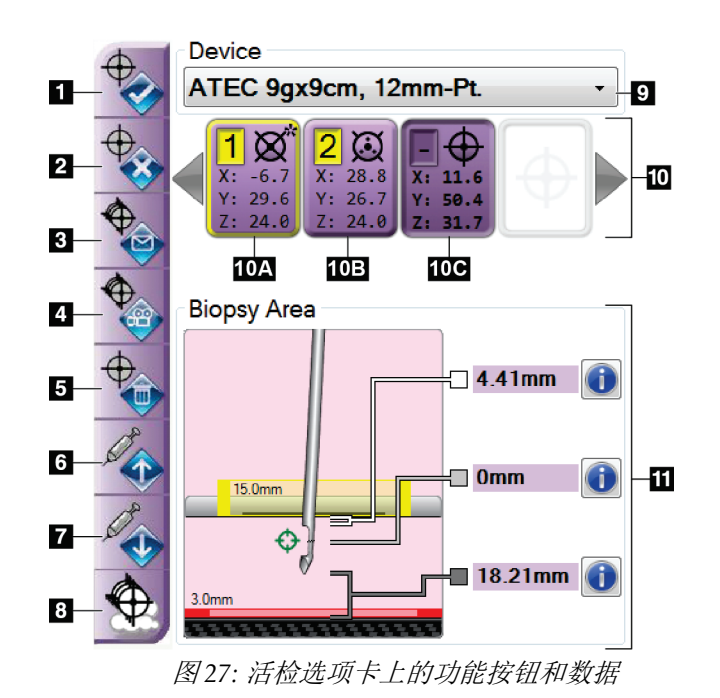

#### 图例

- 1. 创建靶点按钮
- 2. 拒绝靶点按钮
- 3. 重新发送靶点按钮
- 4. 投影靶点按钮
- 5. 删除靶点按钮
- 6. 上移 Z 靶点按钮
- 7. 下移 Z 靶点按钮
- 8. 显示/隐藏靶点按钮
- 9. 器械
- 10. 靶点组
- 11. 状态指示器

图例

- 1. "创建靶点"分配靶点并在靶点组中创建一个靶点图标(第 10 项)。分配靶点后, 第二 次点击按钮接受靶点,将靶点坐标发送到活检控制模块。
- 2. 如果该靶点没有被接受, 按"拒绝靶点"从靶点图标列表清除选择的靶点。
- 3. "重新发送靶点"向活检控制模块重新发送选择的靶点坐标。
- 4. "投影靶点"在预览屏幕上的附加立体像对上显示选择的靶点。
- 5. 如果该靶点被接受, "删除靶点"将从靶点图标列表中删除选择的靶点。
- 6. "上移 **Z** 靶点"将活检针的最终位置移离乳房平台,并将病变图片下移。安全界限的值 相应变化。
- 7. "下移 **Z** 靶点"将活检针的最终位置移向乳房平台,并将病变图片上移。安全界限的值 相应变化。
- 8. "显示**/**隐藏靶点"显示/隐藏靶点列表中的所有的靶点图标。

章节 5: 活检

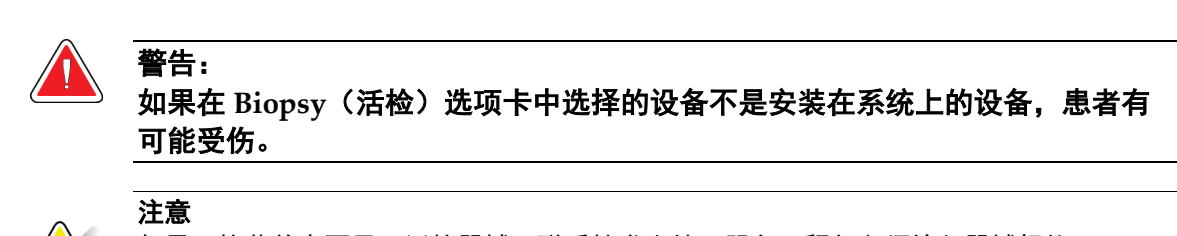

9. "器械"显示从相关下拉菜单中选择的活检器械的名称。

如果下拉菜单中不显示活检器械,联系技术支持。服务工程师必须输入器械规格。

- 10. "靶点组"显示本阶段已经被分配和/或接受的所有活检靶点。您可以生成多个靶点,但 靶点总数不得超过 6 个。如有必要,使用左右箭头按键滚动浏览靶点。
	- a. 靶点 #1 -"1"表示已被分配和接受的靶点数量(基于创建顺序)。靶点周边的黄色 边框表示这是活检控制模块的当前靶点。十字线单点表示这是单点靶点。星号 (\*) 表示之后在活检控制模块改变了靶点坐标。
	- b. 靶点 #2 -"2"表示已被分配和接受的靶点数量(基于创建顺序)。十字线多点表示 它是由多通道功能创建的多点靶点(查看使用多通道功能点位病变 页码 [43](#page-54-0))。
	- c. 靶点空白 没有数字表示该坐标已被分配但未被接受(用户未二次点击创建靶点 按钮)。十字线单点表示这是单点靶点。凹陷的靶点图标表示这是*用户界面上*的当 前靶点。

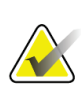

注意

多通道靶点图标上显示的坐标代表中心点。右键单击并按住靶点图标查看所有点的坐 标。

11. 状态指示器显示距离信息:

- 活检压迫板与针孔顶端的距离。
- 靶点与针孔中心的距离。
- 针尖(发射后)到乳房平台的距离。
- 活检压迫板到针尖的距离。

距离指示器字段的颜色随着活检针的移动而改变。

- 紫色表示可安全继续。
- 红色表示当前坐标超过安全界限。
- 黄色警告处于安全界限边缘。

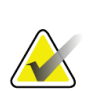

注意

要为 *Affirm* 系统激活当前靶点,从靶点组中选择一个靶点图标,并点击重新发送按钮。

## **5.4 立体 2D 病变定位**

注意

注意

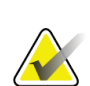

您可以使用缩放工具(在 Tools [工具] 选项卡或 View Actual Pixels [查看实际像素] 按 钮中)放大图片中的关注区域。

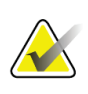

如果图像中的检查数据阻碍了病变检测,点击 Tools(工具)选项卡上的信息图标以隐藏 数据。

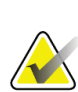

注意 确保活检器械在图像区域外。

1. 选择 **Accept**(接受)按钮保存立体图像。

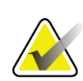

注意 您的服务代表可以将系统配置为自动接受新图像。

- 2. 在其中一张立体图像中点击病变的关注区域。
- 3. 点击其他立体图像,之后点击病变的关注区域。
- 4. 选择 **Create Target**(创建靶点)按钮保存靶点。每次创建新的靶点后,当前的靶点组 自动转到活检控制模块。
- 5. 重复该程序创建多个靶点(最多 6 个)。

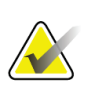

注意

注意

显示在活检控制模块 *Target Guidance*(定位引导)屏幕上的靶点是最后创建的靶点。显 示在 *Select Target*(选择靶点)屏幕上的靶点或者靶点组是发送到活检控制模块的最后一 个靶点或者靶点组。

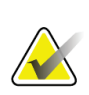

要定位病变,也可以使用定位像和其中一张立体图像。

章节 5: 活检

### <span id="page-52-0"></span>**5.4.1 验证活检器械位置**

如果需要,请使用以下步骤来验证活检器械的位置。

- 1. 采集发射前图像以验证活检针的正确位置。
	- 验证活检针位置。
	- 根据需要进行调整。
- 2. 如适用,激活活检器械。
- 3. 如有必要,采集发射后图像。
	- 验证活检针位置。
	- 如果需要可进行调整。
- 4. 如果需要,可以使用相连的活检器械采集标本。
- 5. 如有必要,获得程序后图像。

## **5.5 使用断层合成摄影定位病变指南**

断层合成引导程序病变定位需要断层合成和活检系统许可。

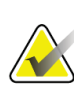

注意

#### 确保活检器械在图像区域外。

- 1. 获取断层合成定位(scout)图像。
	- 如果系统设置为自动接受,断层合成定位(scout)电影短暂运行,之后系统自动 接受图像。
	- 如果未设置自动接受,则通过切层面两次之后(或者在第二次电影运行结束之前按 下接受按钮),电影停止。
- 2. 使用滚轮滚动断层合成定位(Sout)切层,寻找病变最优视图。
- 3. 点击病变。
	- 在所选切层旁的切层指示器中显示一条横线。
	- 点击区域将自动建立靶点的 X、Y 和 Z 值。
- 4. 选择 Create Target (创建靶点)按钮保存靶点。当前的靶点组自动转到活检控制模 块。
- 5. 重复第 2 到第 4 步, 创建多个靶点(最多 6 个)。

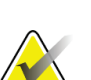

注意

显示在活检控制模块 Target Guidance (定位引导) 屏幕上的靶点是最后创建的靶点。显 示在 *Select Target*(选择靶点)屏幕上的靶点或者靶点组是发送到活检控制模块的最后一 个靶点或者靶点组。

## **5.5.1 验证活检器械位置**

如果需要,请使用以下步骤来验证活检器械的位置。

- 1. 采集发射前图像以验证活检针的正确位置。
	- 验证活检针位置。
	- 根据需要进行调整。
- 2. 如适用,激活活检器械。
- 3. 如有必要,采集发射后图像。
	- 验证活检针位置。
	- 如果需要可进行调整。
- 4. 如果需要,可以使用相连的活检器械采集标本。
- 5. 如有必要,获得程序后图像。

## <span id="page-53-0"></span>**5.5.2 在发射后 Scout 图像上投影靶点**

要从发射前断层合成定位(scout)将靶点投影到发射后断层合成定位(scout),请遵循 如下步骤:

- 1. 选择发射前断层合成定位(scout)缩略图。该图像显示在图像显示器上的二合一屏幕 的下半部分。
- 2. 选择发射后断层合成定位(scout)缩略图。该图像显示在二合一屏幕的下半部分。
- 3. 选择活检选项区域的 Project Target(投影靶点)按钮, 在发射后断层合成定位 (scout)上显示发射前靶点。

# <span id="page-54-0"></span>**5.6 使用多通道功能点位病变**

多通道功能从原始靶点自动生成最多5个等距的偏移靶点(最多偏移5毫米)。 多通道可以与立体或断层合成活检图像共同使用。

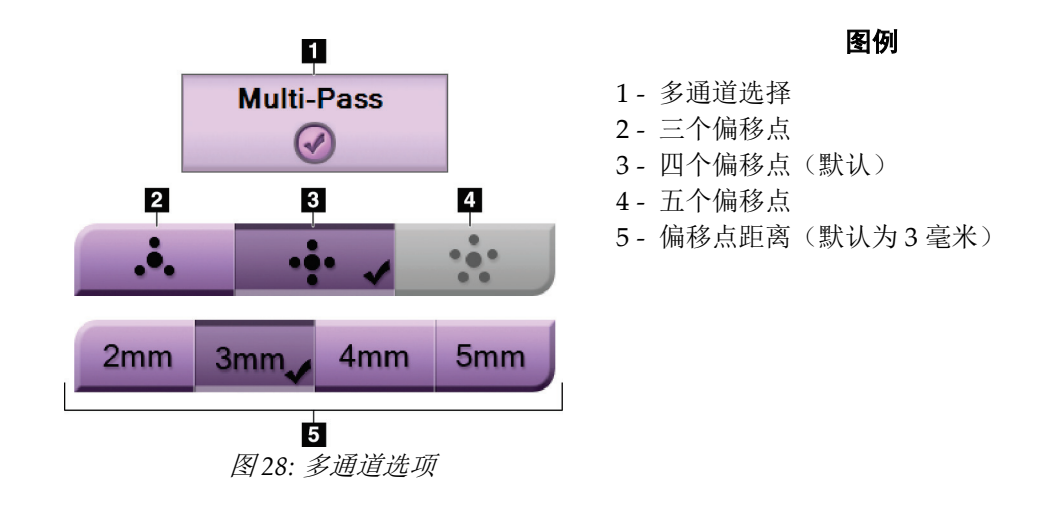

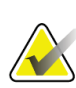

注意 确保活检器械在图像区域外。

- 1. 采集立体像对或者断层合成图像。
- 2. 定位病变的关注区域。点击两个立体图像或者最佳断层合成图像切层上的病变。
	- 靶点周围显示红色十字圈。
	- 靶点的 X、Y 和 Z 值在病变处确定。
	- [断层合成图像] 所选切层旁的切层指示器出现一条线。
- 3. 选择创建靶点按钮。靶点列表显示靶点坐标图标。
- 4. 选择多通道按钮。

1 图 *29:* 中心靶点周围有 *4* 个偏移靶点

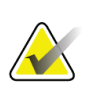

注意

请记住,中心靶点包含在总靶点数中。例如,选择"4"偏移将生成 5 个靶点。

6. 选择自动生成偏移靶点与中心靶点的距离 - 2 毫米、3 毫米(默认设置)、4 毫米或 5 毫米。

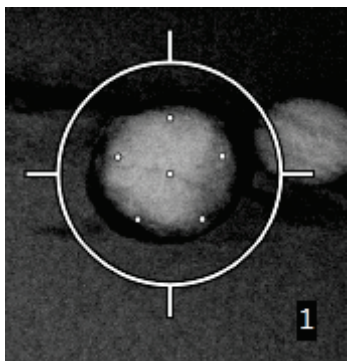

图 *30:* 偏移点 *3* 毫米间隔

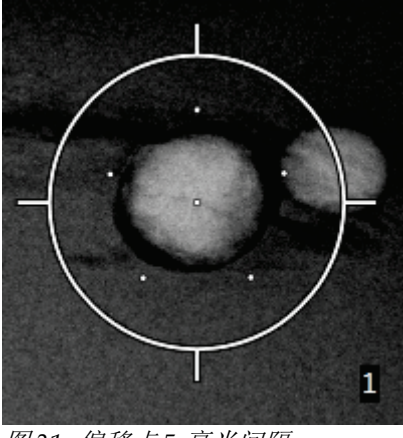

图 *31:* 偏移点 *5* 毫米间隔

当选择或取消选靶点时,靶点的十字线图案将发生改变。查看下图。

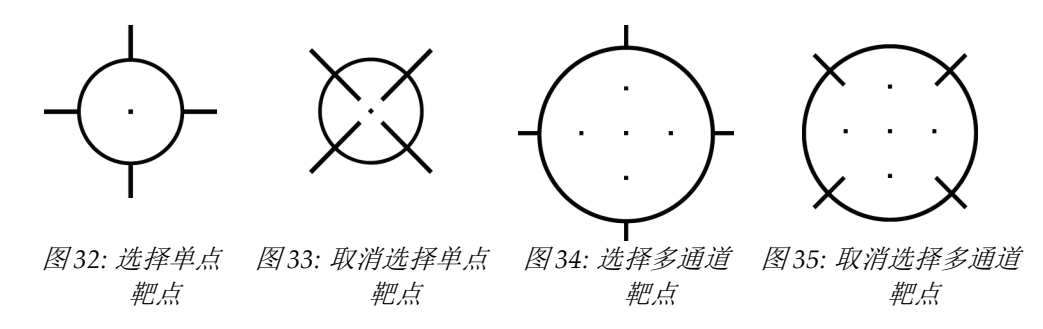

5. 选择您需要的中心靶点周围的偏移靶点数量(3、4 或 5)。

章节 5: 活检

7. 选择创建靶点按钮接受多通道靶点。靶点成为靶点组中的当前靶点图标,坐标发送至 活检控制模块。

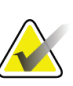

多通道靶点图标上显示的坐标代表中心点。左键单击并按住靶点图标查看所有点的坐 标。

# 注意

注意

一次最多生成 6 个靶点。随着创建的靶点组中的靶点数量增加,可用的多通道选项将发 生改变,以体现可分配靶点的均衡。例如,当已创建单一靶点后,多通道中只有"3"和 "4"偏移靶点选项可用。这是因为当与单一靶点共同计算时,只有"3"和"4"偏移选项可以 生成 6 个或更少的靶点。

- 8. 靶点的活检顺序如下:
	- 十字圈右下角显示的数字表示靶点组之间的顺序。第一个靶点标"1",第二个 靶点标"2",以此类推。参考下图。

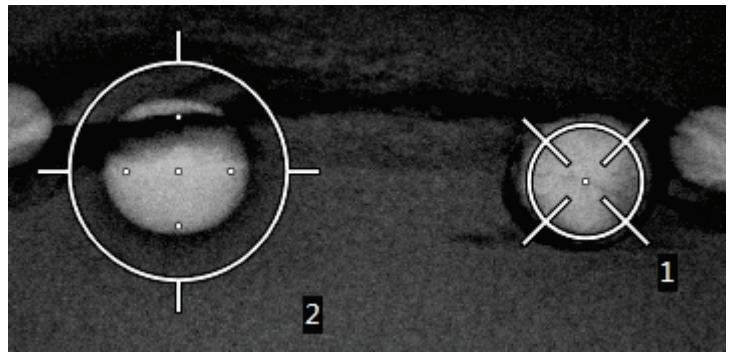

图 *36:* 靶点组活检顺序

• 多通道靶点的顺序从中心靶点开始。中心靶点后,顺序移动到 12 点钟位置并 继续逆时针通过偏移点。查看下图。

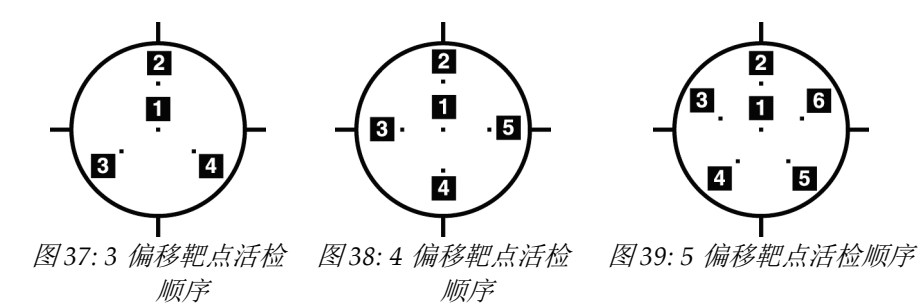

9. 验证活检器械位置(参考验证活检器械位置页码[41](#page-52-0))。如需要,请观察断层合成后 scout 图像上的靶点(参考在发射后 *Scout* 图像上投影靶点 页码 [42](#page-53-0))。

# **5.7 活检后**

- 1. 如果需要,放入活检位置标记。
- 2. 将活检器械移离乳房。
- 3. 根据需要采集图像。
- 4. 松开压迫装置。

## **5.8 打印立体像对**

当从 *Print*(打印)屏幕的缩略图区域选择立体像对时,图像模式按钮将发生变化。查看成 像系统用户指南,了解如何使用 *Print*(打印)屏幕。

- 选择 -15 按钮在显示区域显示立体图像。
- 选择 +15 按钮在显示区域显示立体图像。
- 选择中间的按钮, 在一个屏幕上同时显示两张水平图像, 顶部为 +15 度图像, 底部为 -15 度图像。

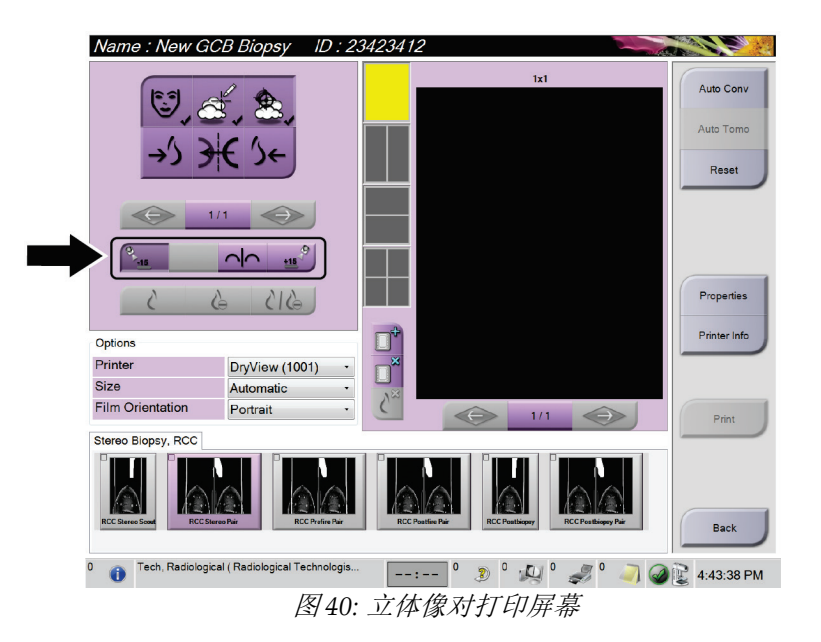

# **6:质量控制 章节 6**

## **6.1 QAS 测试**

注意

每天使用系统前,请首先完成此测试以确保系统准确性。在 *QAS* 测试检查单 页码 [59](#page-70-0) 中记 录您的结果。

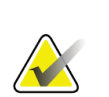

您可以使用自动 C 形臂立体模式或者手动 C 形臂立体模式进行 QAS 测试。关于上述模 式的更多信息,请参考 C 形臂立体模式 页码 [35](#page-46-0)。

## **6.1.1 标准活检针穿刺 QAS 测试**

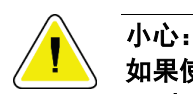

## 如果使用 QAS 活检针体模,除非活检针固定在活检引导模块且模块安装在 C 形臂上, 否则不要伸出活检针。

- 1. 确保正确安装所有 Affirm 系统且所有压迫板被拆除。
- 2. 在采集工作站,从 *Select Patient*(选择患者)屏幕,选择 **Admin**(管理)按钮。
- 3. 在 *Admin*(管理)按钮,选择 **QAS** 按钮。

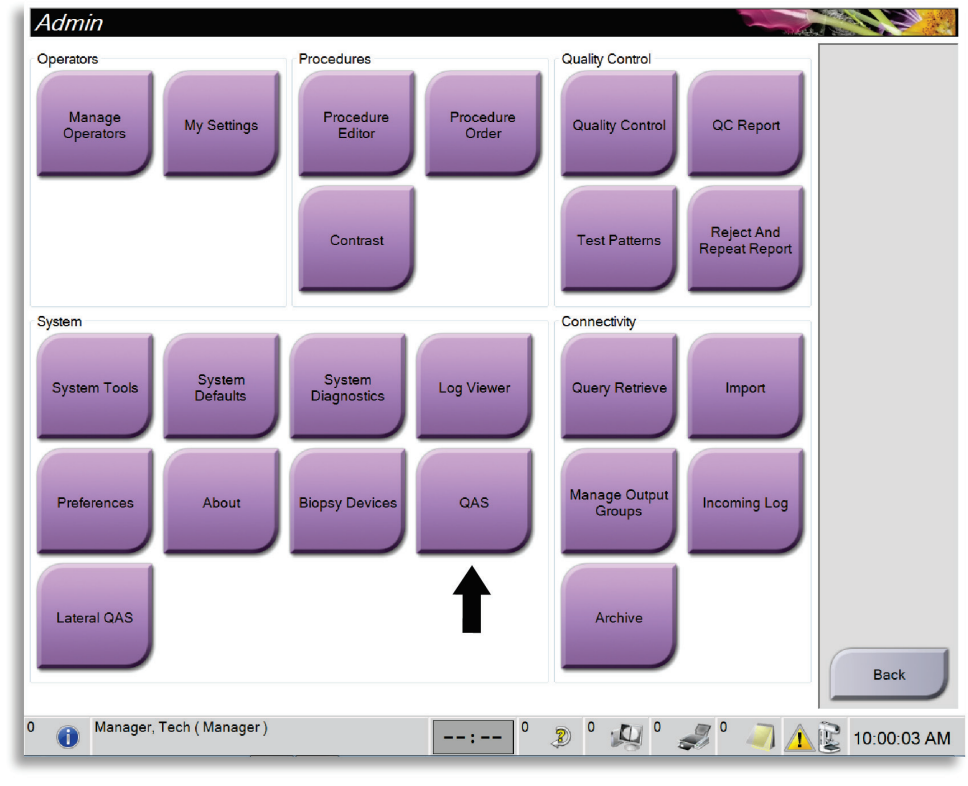

图 *41:* 管理屏幕显示 *QAS* 测试

- Generator Tools Biopsy Contrast **READY** Device E⁄ Affirm QAS
- 4. 在 *QAS* 屏幕上,选择 **Biopsy**(活检)选项卡。确保 **Affirm QAS** 出现在器械字段。

图 *42: Biopsy*(活检)选项卡 *Device*(器械)字段

- 5. 安装 QAS 体模。(如果 QAS 体模需要活检针, 请伸出活检针。)
- 6. 按住活检控制模块上的左侧或者右侧的 **Motor Enable**(电机启用)按钮。QAS 体模 按照预先编程移动到 X 和 Y 位置。
- 7. 旋转活检器械推进/缩回旋钮,直到活检控制模块所有的三列的差异行显示"0.0"。
- 8. 在 *QAS* 屏幕上选择手动曝光模式,25 kV,30 mAs,铑过滤器。(如果 QAS 体模使 用活检针,在 *QAS* 屏幕上选择手动曝光模式,25 kV,10 mAs,铑过滤器。)
- 9. 采集并接受程序中第一个视图的图像。注意,自动接受功能在 QAS 程序中未启用, QAS 体模定位将自动出现。
- 10. 选择创建靶点按钮将靶点发送至活检控制模块。确认靶点坐标在活检控制模块差异值 行上显示的 X、Y 和 Z 数字的 ± 1 毫米之内。

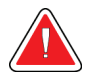

警告:

如果定位坐标不在 **±1** 毫米内,请联系技术支持。不要尝试调整系统。在技术支 持人员明示可使用该系统前,请勿使用 **Affirm** 系统执行任何活检。

警告: 在使用系统之前,用户或服务工程师必须纠正问题。

- 11. 所有未曝光视图重复步骤 8 和 9。
- 12. 在采集工作站,选择 End QC (结束 QC)按钮。
- 13. 在活检控制模块,按 **Home Position**(原位置)按钮(左或右),将 QAS 体模移动到 一边。
- 14. 拆除 QAS 体模。

## <span id="page-60-0"></span>**6.2 几何校准**

每半年需要一次几何校准。使用系统提供的几何体模进行校准。

## **6.2.1 几何校准程序**

- 1. 检查校准体模是否损坏。
- 2. 在采集工作站上选择 **Admin**(管理)**> Quality Control**(质量控制)**> Technologist** (技术人员)选项卡 **> Geometry Calibration**(几何校准)程序。
- 3. 选择 **Start**(开始)。
- 4. 按照屏幕上的说明操作并采用预定义曝光。不要改变预选择的技术。
- 5. **Accept**(接受)图像。当显示几何校准成功完成的信息后,点击 **OK**(确定)。
- 6. 选择 **End Calibration**(结束校准)。

# **7:维护和清洁 章节 7**

## **7.1 一般信息**

在每次检查之前,清洁与患者接触的任何系统部件和附件,并使用消毒剂。

# **7.2 预防性维护计划**

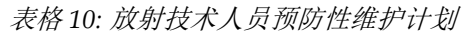

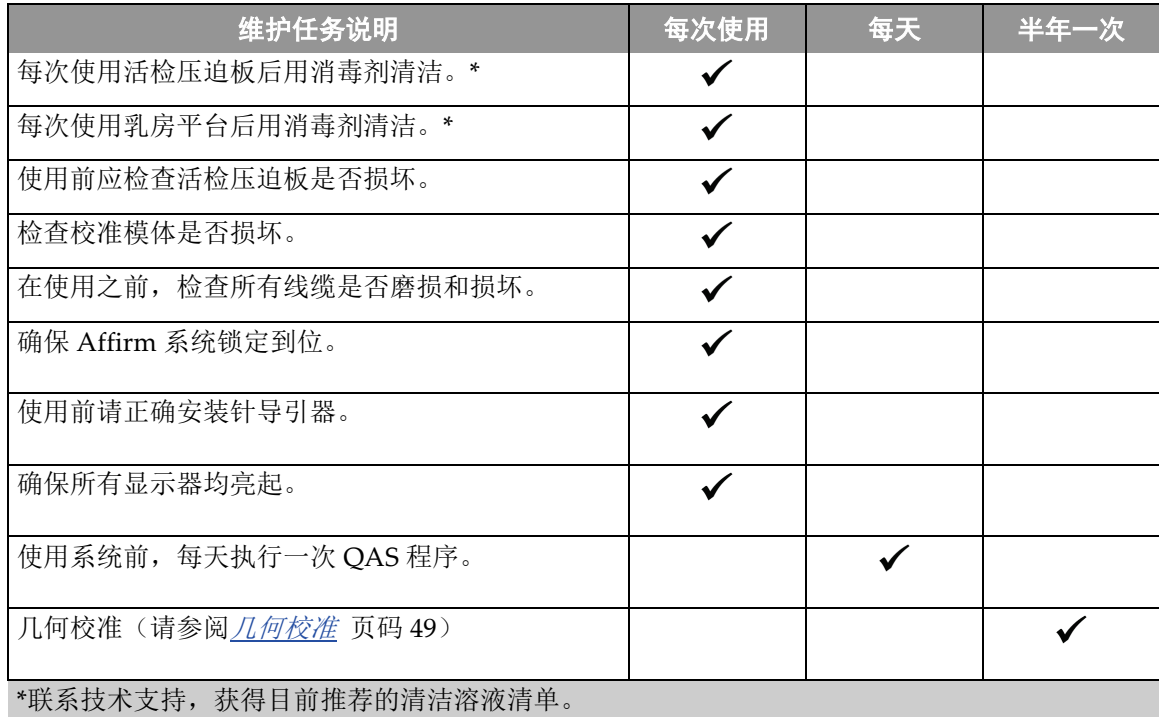

# **7.3 维修人员预防性维护计划**

表格 *11:* 维修工程师预防性维护计划

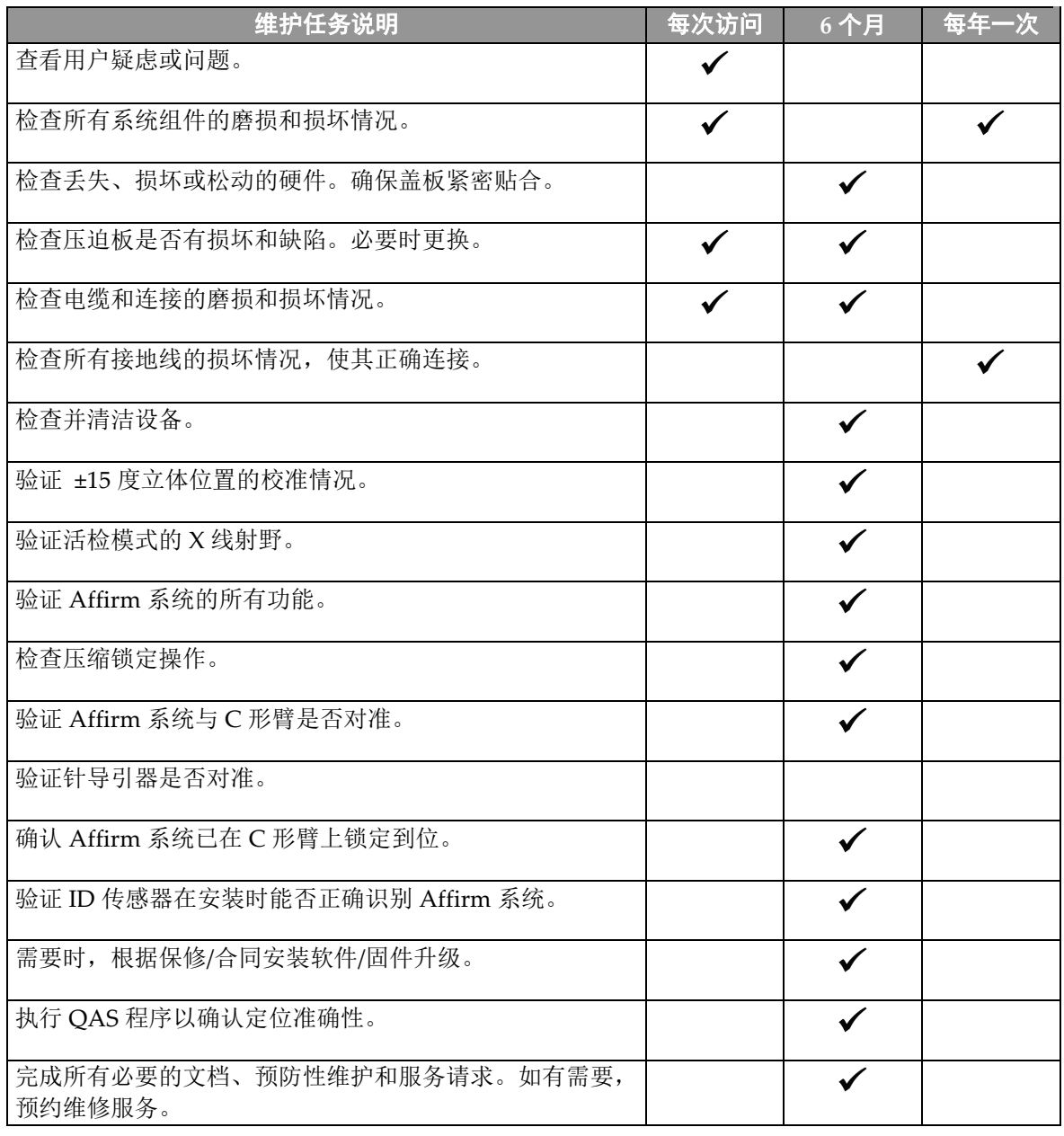

## **7.4 一般清洁**

使用不起毛的布或棉块蘸稀释过的洗洁精擦拭。

### 小心: 尽可能使用最少的清洁液。清洁液不得溢出或流动。

如果肥皂水不能满足需要,Hologic 建议使用下述溶液之一:

- 10% 的氯漂白剂水溶液,配方为一份市售氯漂白剂溶液(通常为 5.25% 的氯气和 94.75% 的水)加九份水每天配制溶液以便获得最佳效果。
- 市售异丙醇溶液(体积比为 70% 的异丙醇,未稀释)
- 最高浓度为 3% 的过氧化氢溶液 使用上述任何溶液后,应使用棉块蘸取稀释的洗洁精,清洗与患者接触的任何部件。

## 警告: 如果压迫板接触可能有传染性的材料,请联系感染控制代表以从压迫板清除污 染。

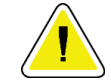

## 为了防止损坏电子组件,切勿在系统上使用消毒喷剂。

### **7.4.1 如何清洁活检控制模块屏幕**

小心:

清理 LCD 屏幕可使用很多市售产品。您选用的产品应不含化强力化学品、研磨剂、漂白 剂,也不应存在含荧光剂、氨和酒精的清洁剂。遵循产品上的生产商说明。

### **7.4.2 防止可能造成的伤害或设备损坏**

切勿使用腐蚀性溶剂、研磨剂或上光剂。选择不会损坏塑料、铝或碳纤维的清洁/消毒剂。

切勿使用强去垢剂、擦洗剂、高浓度乙醇或任何浓度的甲醇。

切勿使设备部件曝露于蒸汽或高温灭菌流程。

切勿使液体进入设备的内部组件。切勿对设备使用清洁喷雾或清洁液。始终使用洁净的 布,并将喷雾或清洁液洒在布上。如果液体进入系统,应断开电源并检查系统,然后才能 恢复使用。

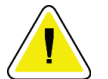

### 小心: 错误的清洁方法可能会损坏设备、降低成像性能,或增加电击风险。

始终按照所用产品制造商提供的说明进行清洁。这些说明包括应用指示和注意事项,以及 接触时间、存储、清洗要求、防护服、保存期限和处置方法。遵循这些说明,并以最安全 和高效的方法使用产品。

# **Appendix A 系统规格 附录 A**

# **A.1 Affirm 系统测量值**

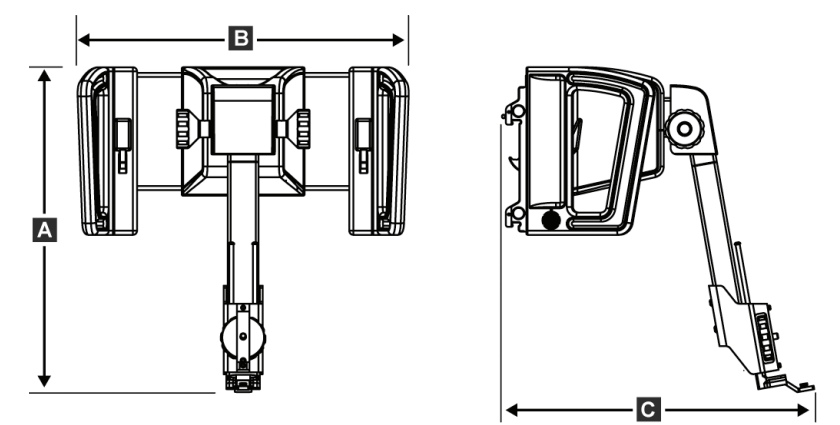

图 *43: Affirm* 活检引导模块

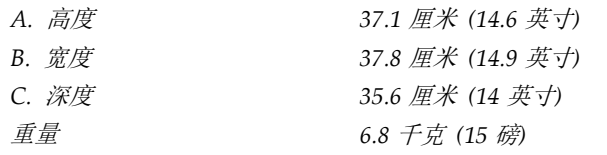

# **A.2 活检引导模块**

活检引导模块准确性 最大偏差︰靶点坐标各方向 *1* 毫米

移动范围 *X* 轴:*± 35* 毫米

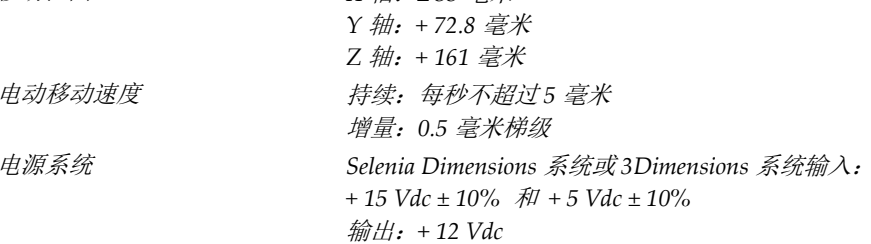

# **A.3 活检控制模块**

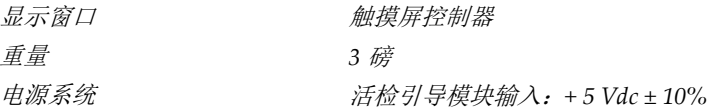

# **A.4 电气安全特性**

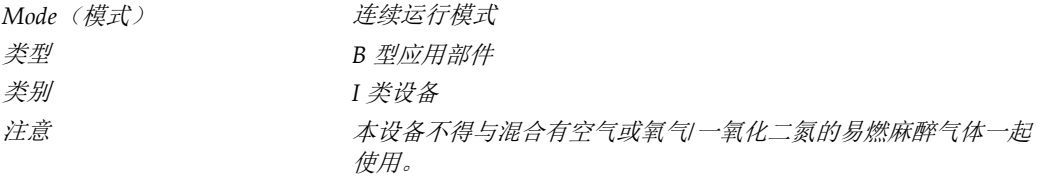

## **A.5 操作、储存和运输环境**

## **A.5.1 操作条件**

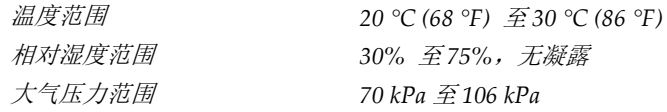

## **A.5.1 储存和运输环境**

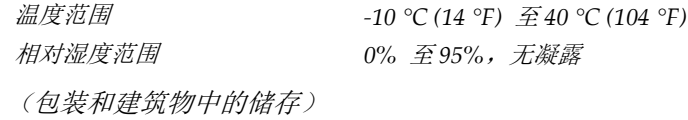

# **Appendix B 系统信息和警报 附录 B**

## **B.1 声音警报**

表格 *12: Affirm* 系统声音警报

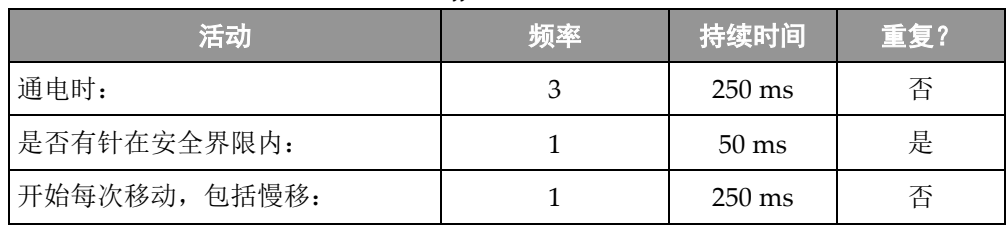

# **B.2 错误消息**

表格 *13: Affirm* 系统错误消息

| 错误消息                                   | 如何纠正                                                                                                |
|----------------------------------------|----------------------------------------------------------------------------------------------------|
| No Device Select<br>(没有选定器械)           | 选择活检器械。                                                                                             |
| No Paddle (没有压迫板)                      | 安装活检压迫板。                                                                                            |
| User is not logged in<br>(用户没有登录)      | 登录采集工作站。                                                                                            |
| Unit is unlatched<br>(设备未插上)           | 将锁杆放入锁定位置(查看图安装活检引导模块)。                                                                             |
| Unknown Error (未知错<br>误)               | 1.<br>在成像系统软件任务栏中选择系统状态图标。<br>2.<br>在菜单中, 选择 Clear All Faults (清除所有错误)。<br>3.<br>如果持续显示信息, 请联系技术支持。 |
| Unrecoverable Error<br>(不可恢复错误)        | 联系技术支持。必须重新装载软件。                                                                                    |
| Safety Margin Infringement<br>(超越安全界限) | 将活检器械移动到安全界限之外。按 Sound (声音) 按钮消除报警<br>声音。                                                           |
| Calibration Required<br>(需要校准)         | 联系技术支持。                                                                                             |
| Motion Fault (移动错误)                    | 1.<br>在成像系统软件任务栏中选择系统状态图标。                                                                          |
|                                        | 2.<br>在菜单中, 选择 Clear All Faults (清除所有错误)。可能出现<br>与该错误的原因相关的另一条信息。                                   |
|                                        | 3.<br>如果 Motion Fault (移动错误) 信息持续显示, 请联系技术支<br>持。                                                   |

附录 B: 系统信息和警报

| 错误消息                           | 如何纠正                                                                                                    |
|--------------------------------|----------------------------------------------------------------------------------------------------|
| Comm Error (通信错误)              | 1 <sub>1</sub><br>在成像系统软件任务栏中选择系统状态图标。<br>2.<br>在菜单中,选择 Clear All Faults(清除所有错误)。<br>快速旋转手动 Z 控制器时,可能出现此错误。 |
| Hardware Error(硬件错<br>误)       | 1.<br>在成像系统软件任务栏中选择系统状态图标。<br>2.<br>在菜单中,选择 Clear All Faults(清除所有错误)。<br>3.<br>如果持续显示信息,请联系技术支持。            |
| Selftest Error (自检错误)          | 将 Affirm 活检引导模块线缆从成像系统拆下。<br>1 <sub>1</sub><br>2.<br>将 Affirm 活检引导模块线缆重新连接到成像系统。<br>3.<br>如果持续显示信息,请联系技术支持。 |
| Stuck Switch Fault<br>(开关卡住错误) | $\mathbf{1}$ .<br>将活检控制模块线缆从活检引导模块上拆下。<br>2.<br>将活检控制模块线缆重新连接到活检引导模块。                                       |

表格 *13: Affirm* 系统错误消息

# **B.3 采集工作站消息**

当显示下列系统消息时,执行 User Action(用户操作)列中所示的步骤,清除该消息。

表格 *14:* 采集工作站消息

| 图标 | 消息                  | 用户操作                      |
|----|---------------------|---------------------------|
|    | Affirm 缆线未连接        | 将 Affirm 系统缆线连接到机架侧面。     |
|    | Affirm 未锁定          | 锁定 Affirm 系统各侧。           |
|    | BCM 缆线未连接           | 将活检控制模块缆线连接到 Affirm 系统侧面。 |
|    | 视图需要安装 Affirm<br>或  | 安装 Affirm 系统以采集此视图。<br>或  |
|    | 视图无法使用安装的 Affirm 完成 | 拆下 Affirm 系统以采集此视图。       |
|    | 针需要移至正确的位置。         | 将针移至活检 QAS 的正确位置。         |

# <span id="page-70-0"></span>**Appendix C 表格 附录 C**

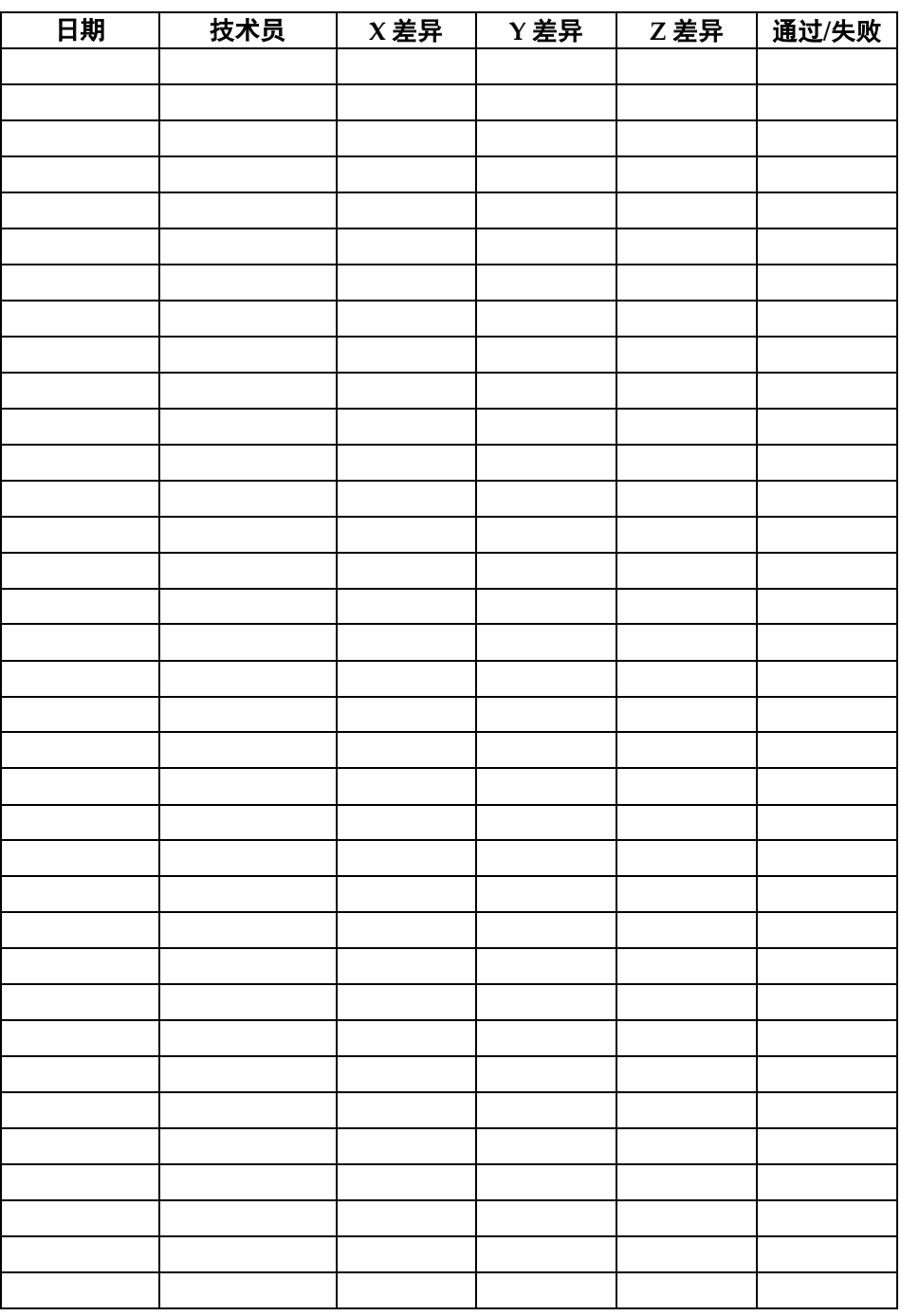

# **C.1 QAS 测试检查单**

# **C.2 几何校准**

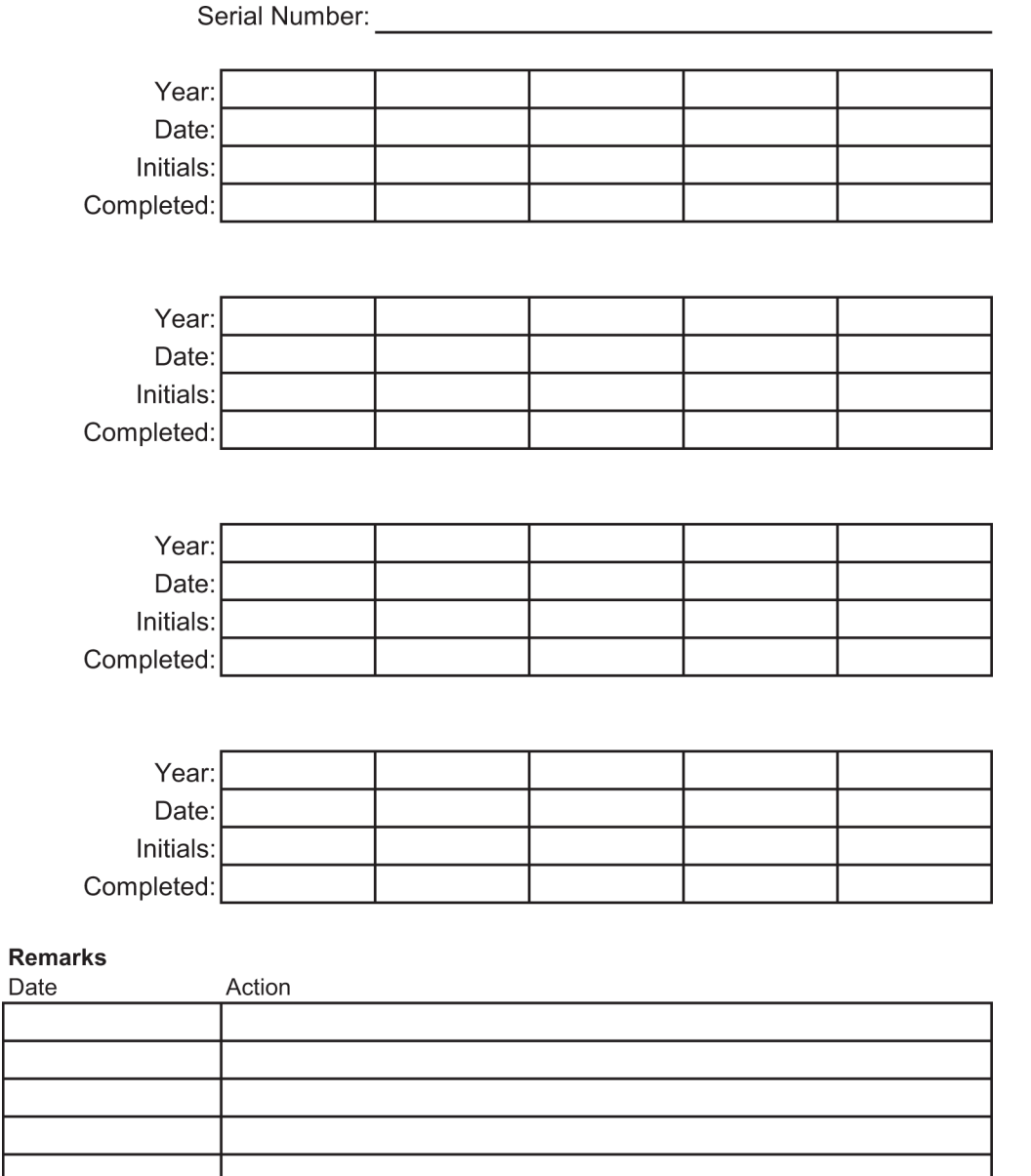
# **Appendix D 活检辅助部件 附录 D**

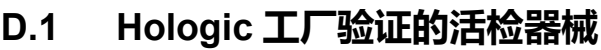

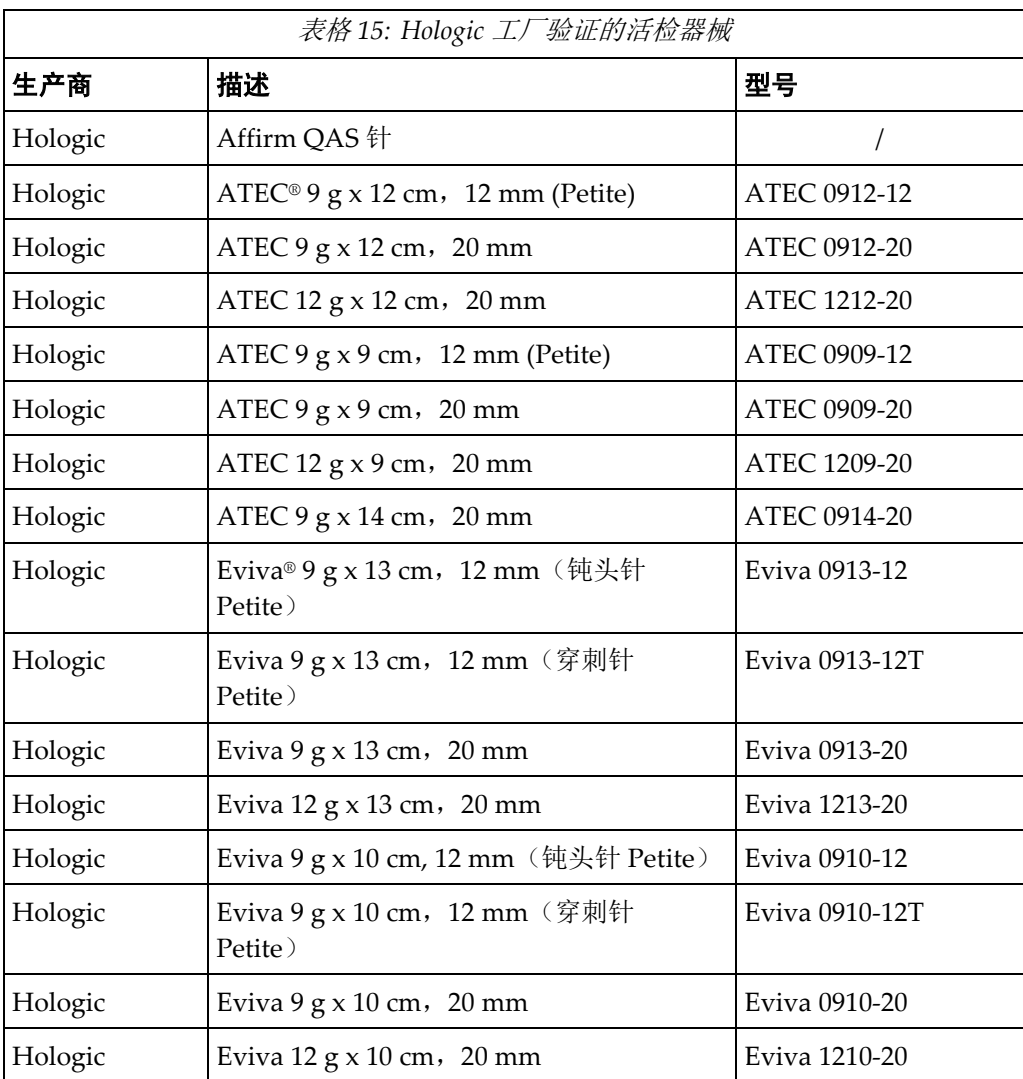

## **D.2 兼容的乳腺 X 线摄影系统**

Selenia Dimensions 全射野数字化乳腺 X 线摄影系统

附录 D: 活检辅助部件

## **D.3 组件**

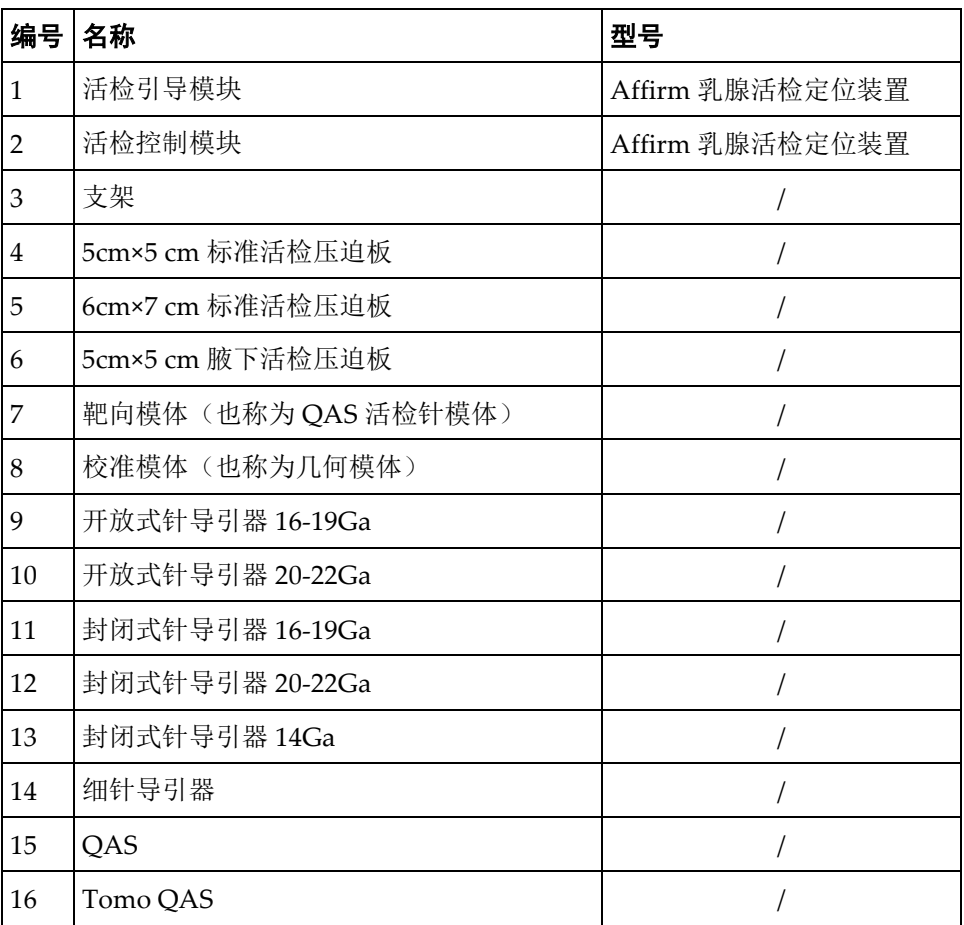

# **D.4 活检器械的安全操作**

针对不同型号和规格的穿刺针和活检针/手柄,可配合使用定制的针导向器和活检枪/适配 器。将穿刺针和活检针/手柄稳妥放置在 Affirm 活检引导模块的支架上,然后通过 X 射线 定位执行穿刺定位或活检操作。

### **Affirm 乳腺活检定位装置用户指南**

专业术语

# **专业术语**

### **Affirm 系统**

Selenia Dimensions 和 3Dimensions 成像系统乳腺 活检定位装置

### **C 形臂模式**

定位程序中让 C 形臂和管臂共同移动到活检针穿刺 角度。

### **QAS**

质量控制标准

### **立体定向视图**

一种特殊图像视图,可以让应用程序捕获立体定向 图像

### **立体定向程序**

一种在采集工作站获得立体定向视图的检查类型。

### **立体模式**

C 形臂在原位置,管臂旋转采集立体图像。

### **多通道**

从原始靶点自动生成最多5个等距的偏移靶点(最 多偏移 5 毫米)

#### **冲程界限**

保持在已发射活检针位置和乳房平台之间的安全界 限(毫米)。该界限由系统根据"Z"坐标、冲程和 压迫量计算得来。

### **安全界限**

活检器械针头和系统组件(例如图像接收器或者压 迫板)之间的最小空间。

### **视图**

结合 X 射线图像和一组指定的图像采集条件

### **活检引导模块**

固定并操作活检器械。回应活检控制模块命令,将 器械移动到位并做活检。

**活检针穿刺角度**

乳房活检针入射角

### **活检控制模块**

乳房活检引导系统的用户控制器械

### **断层合成**

对不同角度的大量乳腺图像进行组合的成像程序。 断层合成图像可以重组,以显示乳腺的焦平面(切 层)。

### **曝光技术**

所采集图像的 X 射线参数组合(kVp, mAs, 过滤 器)

## **Affirm 乳腺活检定位装置用户指南** 索引

# **索引**

# A

Affirm 系统存储 - 23

## C

C 形臂立体模式 C 形臂旋转 - 35

# H

Hologic 技术支持 - 51

## Q

QAS 测试 - 47

## S

Select Target (选择靶点)屏幕 - 32

## T

Target Guidance (定位引导) 屏幕 - 26

### 一划

一般信息 - 11

## 四划

支架高度,调整 - 20

## 五划

电气安全特性 - 56 电磁兼容性 - 5 主页屏幕 - 25 主要组件 - 11 活检引导模块 - 11 活检控制模块 - 11 立体视图 - 33 立体活检模式 C 形臂旋转 - 35 立体病变定位 - 40 台式支架 Affirm 系统存储 - 23

## 六划

自动 C 形臂立体模式 - 35 自动活检模式 - 35 多通道病变定位 - 43 安装 针导引器 - 22 活检引导模块 - 19 活检控制模块 - 20 活检器械适配器 - 21

## 七划

技术支持 - 3 针导引器, 安装 - 22 系统 规格 - 55 描述 - 11

# 八划

规格 - 55 固定 针导引器 - 22 活检支架 - 21 活检控制模块 - 20 所需技术 - 1 组件拆卸 活检引导模块 - 24 活检控制模块 - 24 组件控制 活检控制模块 - 18

## 九划

要求 培训 - 2 信息 一般 - 11 活检几何校准 - 49 活检视图 - 33 活检控制模块 - 11, 18 活检辅助部件 - 61 活检模式 手动 - 35 自动 - 35 活检器械 适配器,固定 - 21

## 十划

校准 活检几何 - 49 病变定位 立体病变定位 - 40 多通道病变定位 - 43 断层合成摄影病变定位 - 41 调整 支架高度 - 20 活检控制模块位置 - 20 控制模块位置 - 20

### 十一划

培训要求 - 2 控制模块位置,调整 - 20 控制模块屏幕 - 25 Select Target(选择靶点)屏幕 - 32 Target Guidance(定位引导)屏幕 - 26 主页屏幕 - 25 移除 针导引器 - 22 活检引导模块 - 24 活检控制模块 - 24 活检器械适配器 - 21 断层合成摄影病变定位 - 41

## 十三划

靶病变 立体病变定位 - 40 断层合成摄影病变定位 - 41

# **HOLOGIC®**

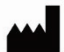

#### Hologic, Inc.

600 Technology Drive Newark, DE 19702 USA 1.800.447.1856

**Australia** 

**Hologic (Australia & New Zealand) Pty Ltd**<br>Level 3, Suite 302<br>2 Lyon Park Road<br>Macquarie Park, NSW 2113 Australia 1.800.264.073

 $EC$  REP

**Hologic BV** Da Vincilaan 5

1930 Zaventem Belgium Tel: +32.2.711.46.80 Fax: +32.2.725.20.87